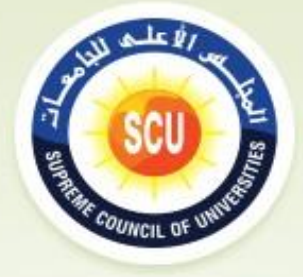

# دليل إجراءات العمل بالبرنامج الإلكتروني

للتقارير الإحصائية

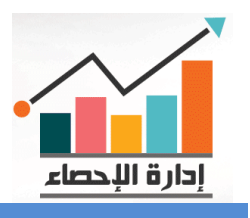

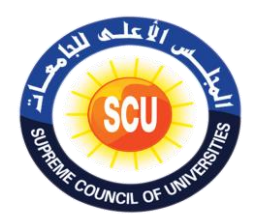

تحبة شكر وتقنير

**-------------**

السيد الأستاذ الدكتور / مصطفى ر<mark>فعت ـ أمين المج</mark>لس الأعلى **للجامعات ، والسيدة األستاذ الدكتور / <sup>م</sup> ــ المساعد ىني هجرس <sup>ـ</sup> األم يى للمجلس األعىل للجامعات ، والسيد الدكتور / عمرسالم ــــ مدير و حدة نظم المعلومات اإلدارية بالمجلس األعىل للجامعات عىل مجهودات وتوجيهات سيادتهم لفريق العمل القائم عىل اعداد هذا الدليل , وذلك إلجراءات العمل عىل ً** تيسيراً لإ<mark>جراءات الع</mark>مل على برنامج التقارير الإحصائية بالجامعات **الحكومية المرصية .**

# **فريق العمل**

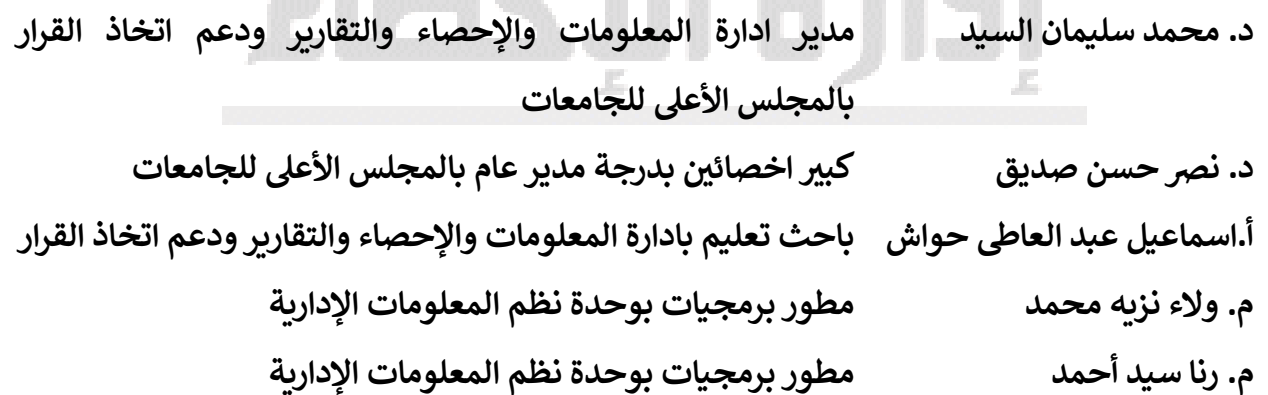

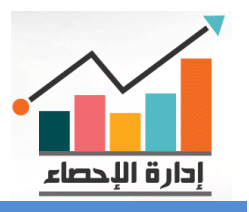

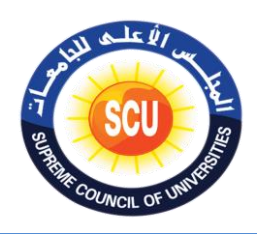

# **الفهرس**

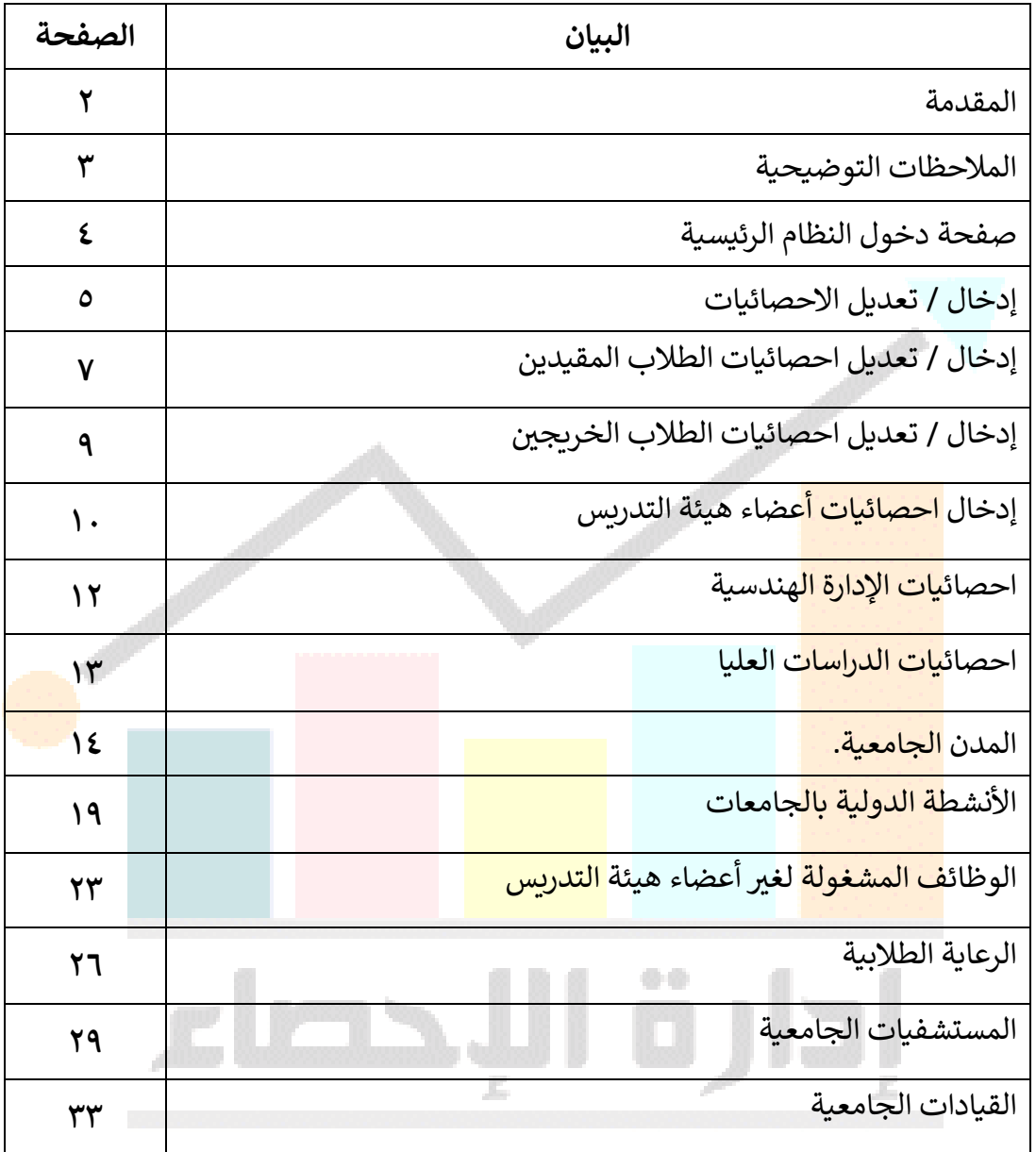

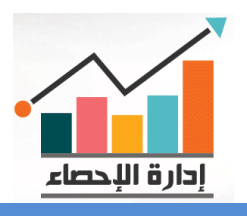

**املجلس األعلى للجامعات إدارةاملعلوماتو اإلحصاءوالتقارير ودعم اتخاذ القرار** 

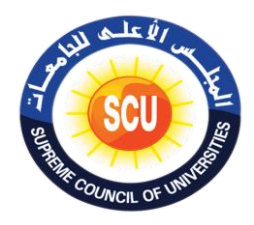

**مقِدمة**

يختص المجلس الأعلـى للجامعـات برسم السياسـة العامـة للتعلـيم الجـامعي والبحـث العلمـي فـي الجامعات والعمل علـى توجيهها وتتسيقها بمـا يتفق مـع حاجـات الـبلاد وتيسير تحقيق الأهداف القوميـة والإجتماعية والإقتصادية والعلمية للدولـة. ، تنظيم قبول الطـلاب فـي الجامعـات وتحديد أعدادهم. ، إبداء الرأي في مقدار الإعانة الحكومية التي تمنح سنوباً لكل جامعة ، إبداء الرأي فيما يعرضه عليه وزبر التعليم العالى أو إحدى الجامعات من مسائل. ، إبداء الرأي فيما يتعلق بمسائل التعليم في مستوياته ونوعياته المختلفة، وضع النظم الخاصة بتقويم وتطوير الأداء الجامعي.

وفي إطار توجه الدولة نحو التحول الرقمي فقد قام المجلس الأعلى للجامعات بإنشاء برنـامج الكتروني للتقار<mark>ير الإحصائية</mark> بالمجلس يختص برصد البيانات الإحصائية عن الجامعات المصرية الحكومية فـي مجـالات <mark>(اعـداد أعضـا</mark>ء هيئـة التـدريس والهيئـة المعاونـة/ أسـماء القيـادات الجامعيـة/ اعـداد الطـلاب المقيدين بالكل<mark>يات وأقسامه</mark>ا/ اعـداد الخـريجين/ اعـداد طــلاب الدراسـات العليـا/ احصــائيات المستشـفيات الجامعية/احص<mark>ـائيات المدن</mark> الجامعية)، وبعمل البرنـامج من خـلال منسقين بالجامعـات المصـربـة الحكوميـة لإدراج وتحديث<mark> البيانات بص</mark>فة دوربة ومستمره ، وبتم ذلك تحت إشراف ادارة الإحصـاء والمعل<mark>ومات </mark>واتخاذ القرار بأمانــة ا<mark>لمجلس ، وذل</mark>ك للإستفادة مـن <mark>كافـة البيانــا</mark>ت والرسـومات الإحصــائية للمسـاعدة فـي اتخـاذ القرارات الإستر<mark>اتيجية الخاص</mark>ة بالتعليم العالمي <mark>في مصر .</mark>

وفي ضوءِ التقرير الذي اعدتة ادارة الإحصاء والمعلومات والذي تم عرضة على السيد الأستاذ الدكتور / أمين المجلس الأعلى للجامعات بشأن تقييم البرنامـــج منذ بدايــــة العمل بـه بالعـام الجــــامعى ٢٠١٦ / ٢٠١٧ وحتى الآن ، ومـا تضـمنه مـن بعـض الملاحظـات وحرصــا مـن أمانــة المجلس الأعلــى للجامعات على تعزيز نقاط القوة بالبرنـامج وعلاج نقاط الضعف لانتظـام العمل بـه ، وتسيراً علـى السـادة المنسقين بالجامعات المصرية المسؤلين عن ادخال تلك البيانات واستخدام البرنامج الإستخدام الأمثل ، فقد دعت الحاجة الى ان تقوم ادارة الاحصـاء والمعلومـات باعداد دليل لإجراءات العمل بالبرنـامج الالكترونـي (التقارير الاحصائية) يوضح خطوات العمل على البرنامج الالكتروني،،،،،،

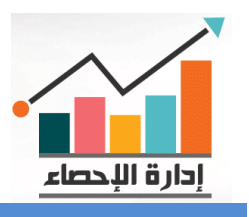

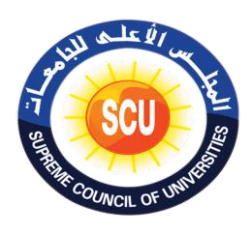

#### **مالحظات توضيحية**

- **الوظائفالمشغولة:** هى جمع أعداد أعضاء هيئة التدريس المقيدين بالجامعة بوظائفها المختلفة ) معيد ، مدرس مساعد ، مدرس ، أستاذ مساعد ، استاذ ، استاذ متفرغ (
	- **الوظائفالفعلية:** هى عدد أعضاء هيئة التدريس الفعلين اللذين هم على رأس العمل بالجامعة فعالً .
- **تاريخالتعينفىالقياداتالجامعية:** يقصد بها تاريخ التعين فى الوظيفة القيادية ) وكيل / عميد / نائب رئيس جامعة / رئيس جامعة ) وليس تاريخ التعين فى الجامعة .
- **التعليمالمدمج:** تم فتح هذا النظام ليحل محل التعليم المفتوح بالجامعات ، وما زال التعليم المفتوح موجود يسجل به أعداد الطالب القدامى والخرجين حتي اإلنتهاء من تخريج كل المقيدين به
- **التعليمالمفتوح:** يظل تسجيل البيانات الخاصة ببرنامج التعليم المفتوح سارية ) الطالب القدامى المقيدين / الخريجين ) الى ان يتم الإنتهاء من تخريج كافة الطلاب القدامى المقيدين .
- **ادخالالبيانات:** يقصد به ادخال البيانات كاملة وبدون وضع رقم )o ) بدالً من الرقم الحقيقي ، حيث ان ذلك ي<mark>عطي رقم وهم</mark>ى كما أنه يدل على عدم ادخال البيانات بطريقة صحيحة وتظهر بالبرنامج نسب ادخال خطأ للجامعة .
	- **أخري:** يقصد بها إضافة أى بيانات مدرجة فى القوائم المنسدلة من القائمة الرئيسية.
- **تسجيلاألقسام:** يوجد فيديو توضيحى يشرح خطوات إضافة األقسام الجديدة بالبرنامج ، البد من اتباعها ثم ابلا<mark>غ المسؤل بأمان</mark>ة المجلس الأعلى <mark>للجامعات لقبو</mark>ل الإضافة .
- **تسجيلالكليات:** يتم تسجيل الكليات بالجامعة بعد صدور القرار الوزارة من المجلس األعلى للجامعات ببدء ا<mark>لدراسة بالكلية</mark> وذلك بعد ابلاغ المسؤل بأمانة المجلس الأعلى للجامعات بالقرار الجمهوري باإلنشاء والقرار الوزارى ببدء الدراسة ونسخة من الالئحة موضح بها األقسام لقبول اإلضافة .
- ا**لكليات المدرجة بالبرنامج :** لابد من مراجعة أسماء كافة الكليات المقيدة بالبرنامج والتى تعمل فعلياً (التى تم بدء الدراسة بها ) وابلاغ المجلس الأعلى للجامعات رسمياً بأي تعديل يطراً على هذه الكليات .
- **الفيديوهات:** توجد فيديوهات توضيحية لنظام العمل إلدارج أقسام الكليات بالبرنامج ضمن القائمة الرئيسية لكل كلية .

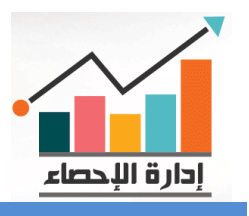

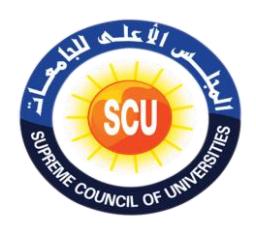

#### **صفحة دخول النظام الرئيسية**

- كل إدارة إحصاء ومعلومات بالجامعات المصرية الحكومية لها صفحة (دخول النظام) إلى البرنامج ح ـ ـ ـ ـ ـ ـ ـ ـ ـ ـ .<br>الإلكتروني المسمى (التقارير الإحصائية) يتم إدخال اسم المستخدم والباس وورد Pass Word ي حرت يتم الدخول عىل الصفحة الرئيسية للرينامج.

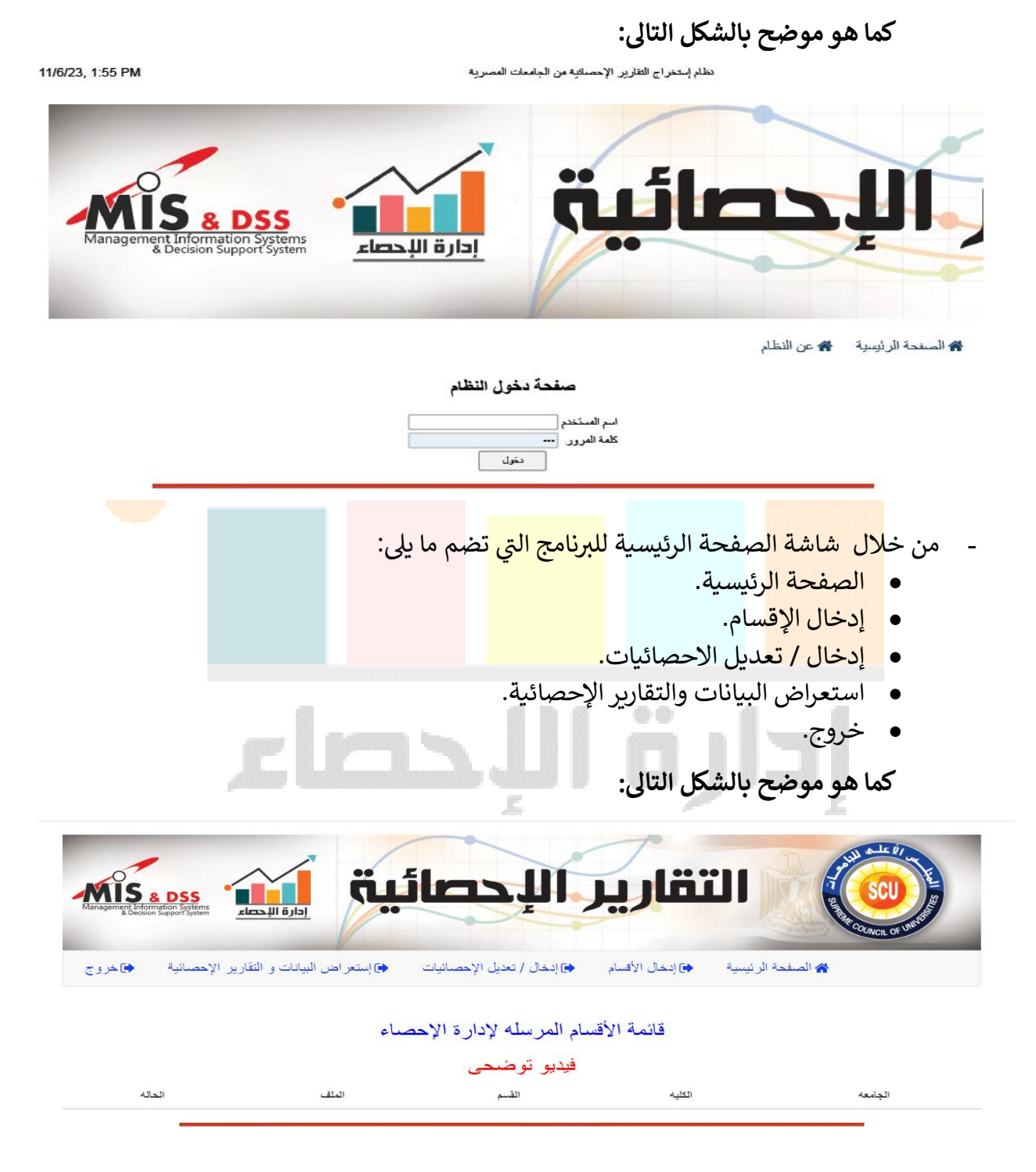

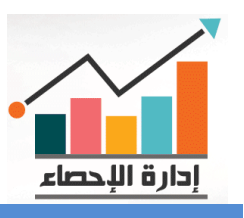

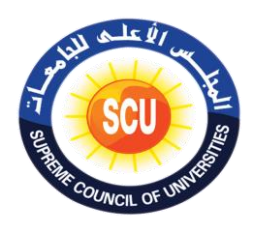

- <u>في حالة إدخال الإقسام الج</u>ديدة المراد إضافتها: ي :
- يتم الدخول إلى صفحة (دخول النظام) البرنامج الإلكتروني المسمى (التقارير الإحصائية) حرت ثم يتم إدخال اسم المستخدم والباس وورد Word Pass يتم الدخول عىل الصفحة الرئيسية للرينامج.
	- يتم اختيار إدخال اإلقسام من خالل الضغط عليهامن الشاشة الرئيسية للرينامج.
- تظهر شاشة فرعية ومن القوائم المسندلة يتم التعبئة للبيانات )الجامعة الفرع- الكلية- القطاع- القسم) ما عدا القرار الوزاري يتم تحميله من في صيغة PDF. ي ֦֧֦֧֦֧֦֧֦֧֦֧֦֧֚֚֡֜֜֜֜֜

**كما هو موضح بالشكل التاىل:**

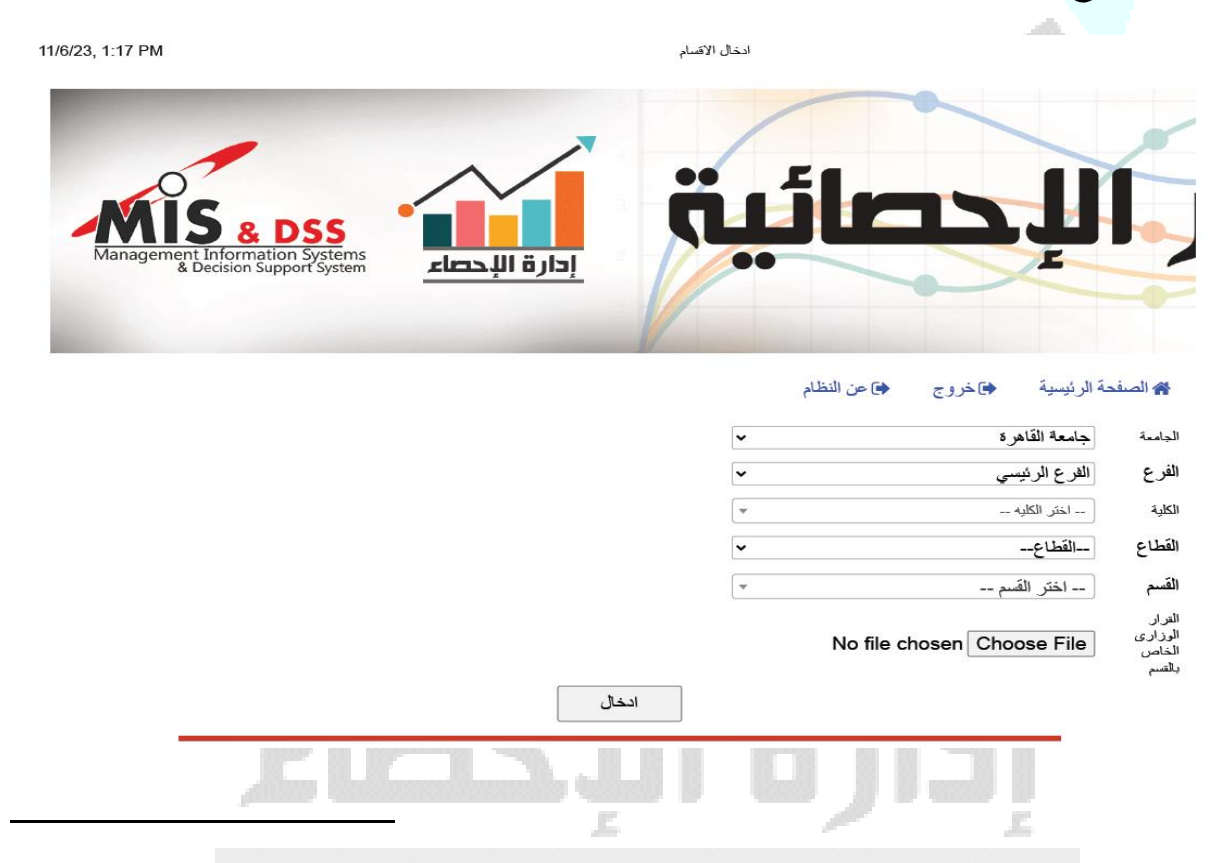

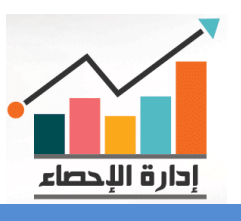

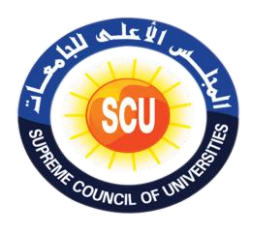

#### **- حالة إدخال / تعديل االحصائيات ف . ي ى**

يتم الدخول إلى صفحة (دخول النظام) البرنامج الإلكتروني المسمى (التقارير الإحصائية) ثم يتم ي حرت إدخال اسم المستخدم والباس وورد Word Pass يتم الدخول عىل الصفحة الرئيسية للرينامج ثم يتم إختيار (إدخال / تعديل الاحصائيات) من الشاشة الرئيسية للبرنامج تظهر شاشة فرعية تضم ما يلي :

- إدخال / تعديل احصائيات الطالب المقيدين. المدن الجامعية.
- إدخال / تعديل احصائيات الطلاب الخريجين. ● الأنشطة الدولية بالجامعات. .
- الوظائف المشغولة لغير أغضاء هيئة التدربس. إدخال أعضاء هيئة التدربس.
	- احصائيات اإلدارة الهندسية. الرعاية الطالبية.
	- احصائيات الدراسات العليا. المستشفيات الجامعية.
		- إدخال / تعديل احصائيات الطالب المقيدين <mark>تعليم مفتو</mark>ح وبرامج مدمجة.
- 
- 
- -
	- - القيادات الجامعية.

# **كما هو موضح بالشكل التاىل:**

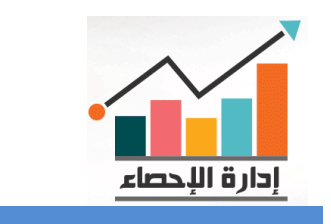

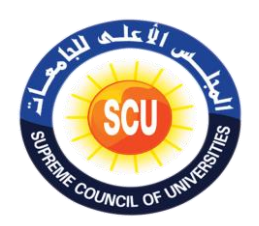

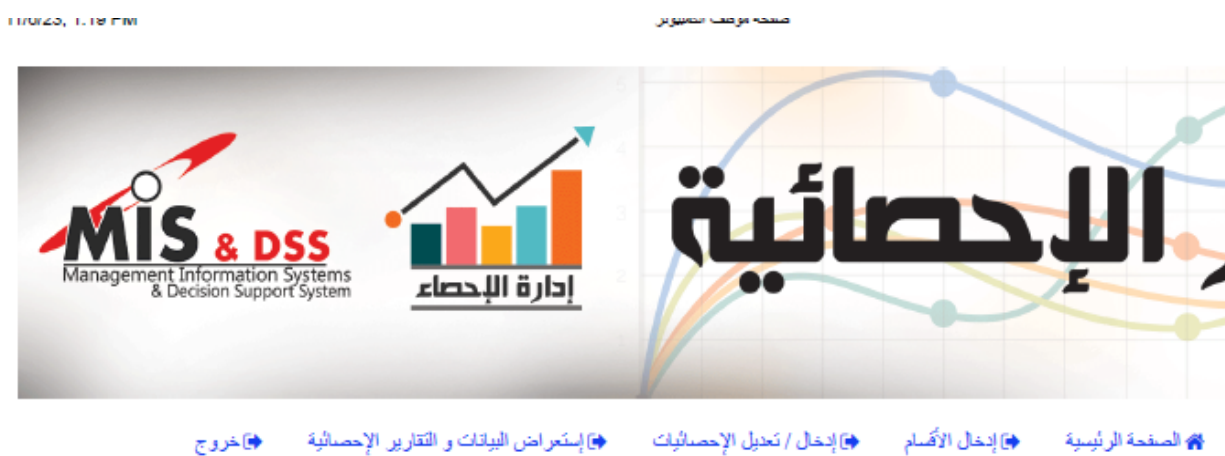

♦] إستعراض البيانات و النقارين الإحصائية ♦] إدخال / تعديل الإحصائيات ♦] إنخال الأقسام **الله** الصفحة الرئيسية

<u>إنخال / تحيل إحسانيات الطائب المقيين</u>

إن<u>خال / تحيل إحسائيات الطائب المقيين تعلم مفترح و برامج مدمحه</u>

ابغال/تعلل لصنائيات القائب الفريص

الصيائيات أعضاء هثة التررس

<u>احسانيات الإدارة البنسية</u>

<u>احصائيات الدراسات العليا</u>

<u>المنن الحامحة</u>

الإنشطه الدوايه بالحامعات

<u>الرظاف المثغرلة لغرز أعضاء هنّة التربين</u>

<u>الرعلة المنتسة</u>

<u>المنتفئ المائعة</u>

<u>القادات الحامحة</u>

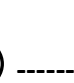

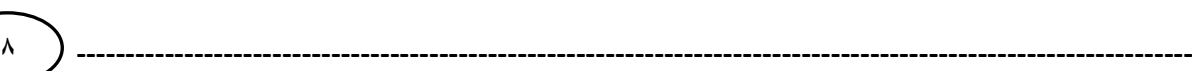

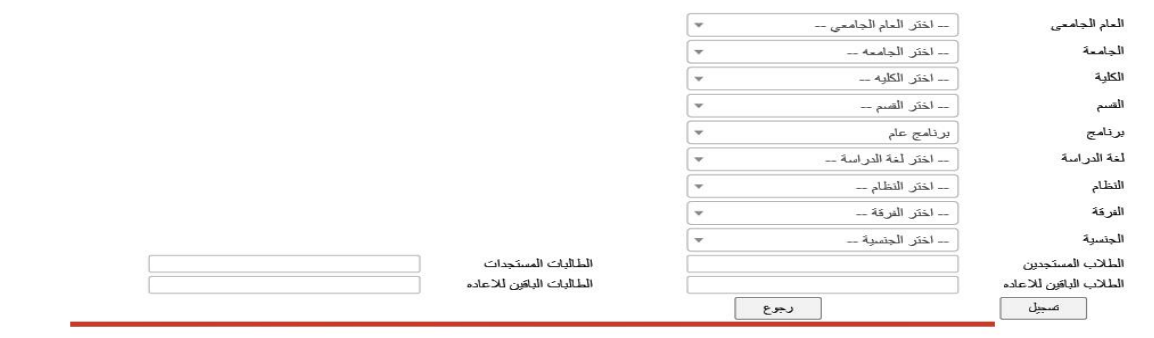

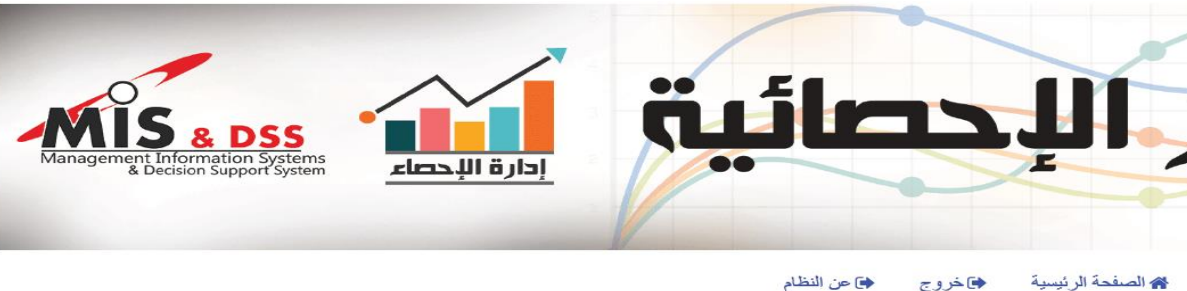

إدخال / تعديل إحصائيات الطلاب المقيدين

ي

֧֧֧֧֧֧֧֚֚֚֚֚֚֚֚֚֚֚֚֚֚֚֚֚֚֚֚֚֚֚֚֚֚֚֚֝֝֓֝֓֜֝֓֝֓֜

- من القوائ<mark>م المسندلة ي</mark>تم تعبئة البيانات ثم يتم الضغط على زر التسجيل حتى يتم حفظ البيانات
- التي تم إدخ<mark>الها على قاع</mark>دة البيانات. وفي حالة <mark>الرغبة في تع</mark>ديل البيانات يتم إختيار إدخال / تعديل احصائيات الطلاب المقيدين تظهر ي ֦֧֦֧֦֧֦֧֦֧֦֧֦֧֦֧֦֧֦֧֦֧֦֧֦֧֦֧֦֧֦֧֦֧֦֧֧֦֧֦֜
- رى<br>شاشة رئي<mark>سية ويتم ادخ</mark>ال نفس البيانات في الحقول السابقة التي سبق إن تم إدخالها ثم نقوم باجراء ي التعديل ثم نضغط على زر تسجيل.
- لغة التدريس. لإلعادة. الطالبات الباق ي

يتم الدخول إلى صفحة (دخول النظام) البرنامج الإلكتروني المسمى (التقارير الإحصائية) ثم يتم إدخال

حرت اسم المستخدم والباس وورد Word Pass يتم الدخول عىل الصفحة الرئيسية للرينامج ثم نضغط على إدخال / تعديل الاحصائيات، ثم نضغط على (إدخال / تعديل احصائيات الطلاب المقيدين) من

> يع • . العام الجام • الفرقة. • الجامعة. • الجنسية.

ي

• القسم. • لإلعادة. الطالب الباق ي

- الرينامج. الطالبات المستجدات.
- 
- 

**- حالة ف إدخال / تعديل احصائيات الطالب المقيدين.**

- 
- 
- 
- 

♦ خروج

- 
- 
- -

الشاشة الرئيسية للبرنامج ثم تظهر شاشة فرعية تضم ما يلي:

- 
- 
- 
- 
- 
- 
- 
- 
- الكلية. الطالب المستجدين.
	-
	-
	-
	-
	-
	-
	-
	-
	- - النظام.

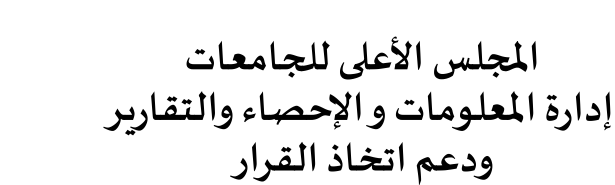

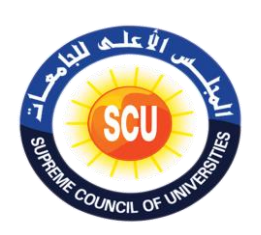

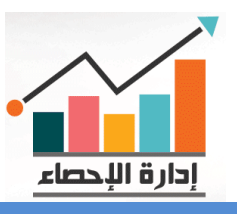

**ي ى**

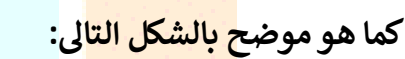

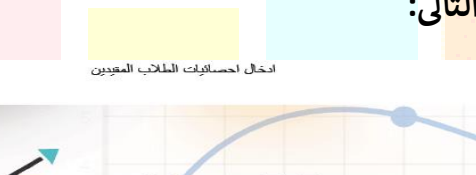

11/6/23, 1:19 PM

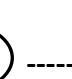

#### - حالة إدخال / تعديل احصائيات الطالب المقيدين تعليم مفتوح وبرامج مدمجة. ف ي :

يتم الدخول إلى صفحة (دخول النظام) البرنامج الإلكتروني المسمى (التقارير الإحصائية) ثم يتم إدخال ي حرت اسم المستخدم والباس وورد Word Pass يتم الدخول عىل الصفحة الرئيسية للرينامج ثم نضغط على إدخال / تعديل الاحصائيات ، ثم نضغط على (إدخال / تعديل احصائيات الطلاب المقيدين تعليم مفتوح وبرامج مدمجة) من الشاشة الرئيسية للبرنامج تظهر شاشة فرعية تضم ما يلى:

- يع . العام الجام الفرقة.
	-
	-
	-
	-
	- - النظام.

من القوائم المسندلة يتم تعبئة البيانات ثم يتم الضغط على رز التسجيل حتى يتم حفظ البيانات التي تم ي إدخالها على قا<mark>عدة البيانات</mark>.

وفي حالة الرغب<mark>ة في تعديل ا</mark>لبيانات يتم إختيار إدخال / تعديل احصائيات الطلاب المقيدين تعليم مفتوح ي  $\cdot$ : وبرامج مدمج<mark>ة تظهر شاش</mark>ة رئيسية ويتم ادخال نفس البيانات في الحقول السابقة التي سبق إن تم ي ֦֧֦֧֦֧֦֧֦֧֦֧֦֧֦֧֦֧֦֧֦֧֦֧֧֦֧֦֧֜֜֓ إدخالها ثم نقو<mark>م باجراء التع</mark>ديل ثم نضغط على زر تسجيل.

#### **كما هو موضح بالشكل التاىل:**

**اكار الصفحة الرئيسية** 

ادخال / تعديل احصائيات الطلاب المقيدين تعليم مفتوح وبرامج مدمجة

إدارة الإحصاء

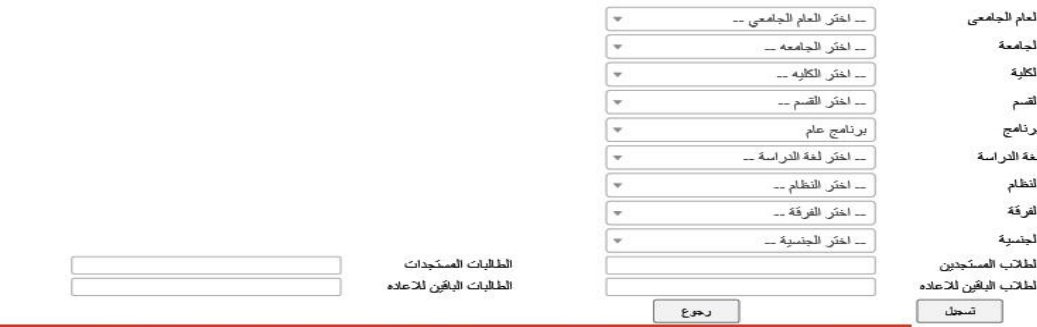

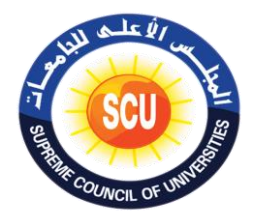

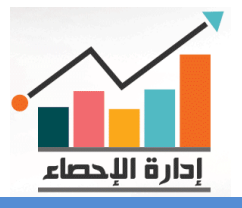

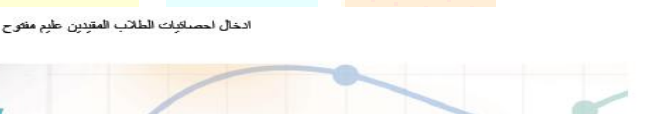

♦]خروج

♦ عن النظام

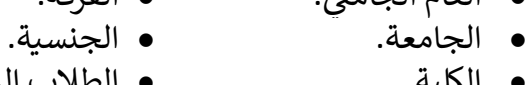

- 
- 
- الكلية. الطالب المستجدين.
- القسم. لإلعادة. الطالب الباق ي
- 
- البرنامج.<br>• لغة التدربس. الطالبات الباقين للإعادة • لغة التدريس. • الطالبات لإلعادة. الباق ي

11/6/23, 1:20 PM

### **. - إدخال / تعديل احصائيات الطالب الخريج يى**

يتم الدخول إلى صفحة (دخول النظام) البرنامج الإلكتروني المسمى (التقارير الإحصائية) ثم يتم إدخال ي حرت اسم المستخدم والباس وورد Word Pass يتم الدخول عىل الصفحة الرئيسية للرينامج ثم نضغط على إدخال / تعديل الاحصائيات ثم نضغط على (إدخال / تعديل احصائيات الطلاب الخريجين) من الشاشة الرئيسية للرينامج تظهرشاشة فرعية تضم ما يىل: العام الجام . • ( ذكور )ناجح ي

- العام الجامعي.<br>• الجامعة • الجامعة. • ( ذكور )راسب ي
- الكلية. ( ذكور )متخلف ي
- القسم . ( أناث )متقدم ي
	- ض دور التخرج. ين(
	- لغة الدراسة. ( أناث )غائب ي
- نوع الدراسة. ( أناث )ناجح ي
- ذكور (متقدمين) . ذكور (متقدمين) • أناث (راسبين)
- ض ذكور. ين( )حا • أناث ( )متخلف ي
	-
- <mark>• ذكور</mark> (غائبين) من القوائم الم<mark>سندلة يتم تع</mark>بئة البيانات ثم يتم الضغط على رز التسجيل حتى يتم حفظ البيانات التي تم ي

أناث حا

إدخالها على قا<mark>عدة البيانات</mark>. وفي حالة الرغ<mark>بة في تعديل ا</mark>لبيانات يتم اختيار إدخال / تعديل احصائيات الطلاب الخريجين تظهر شاشة ي į : <sup>و</sup>حتى المنابع الموسيق التاريخ المعالمين المعقول السابقة التي سبق إن تم إدخالها ثم نقوم بإجرا<mark>ء التعد</mark>يل ثم ي ֧֦֧֦֧֦֧֦֧֦֧֦֧֦֧֦֧֦֧֦֧֦֧֦֧֚֬֜֜֜֜֜֜ نضغط على زر تسجي<u>ل</u>.

**كما هو موضح بالشكل التاىل:**

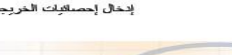

11/6/23, 1:23 PM

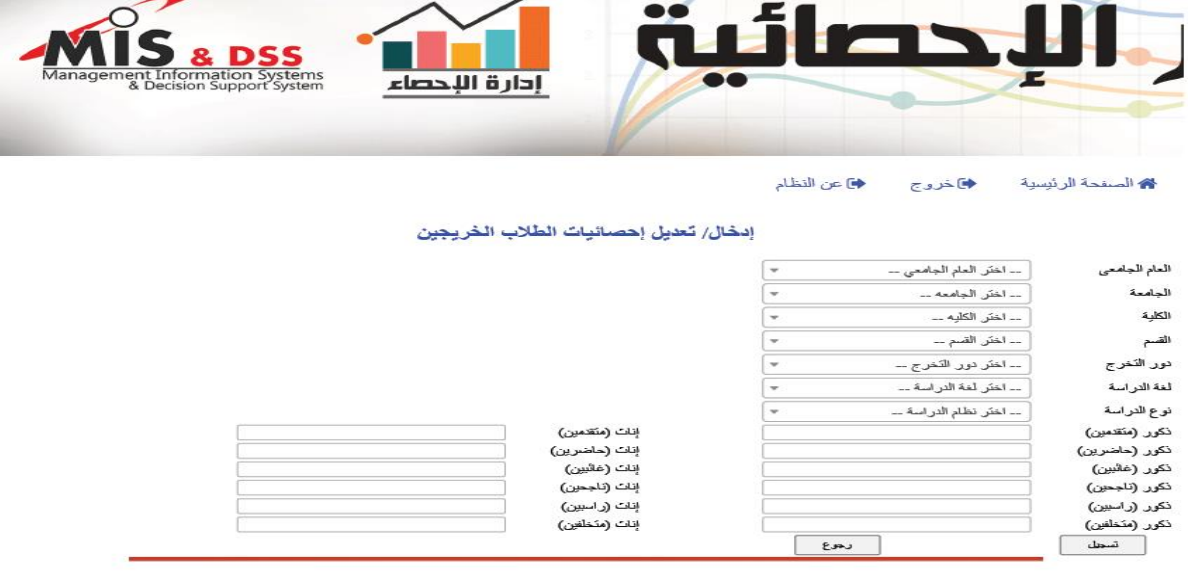

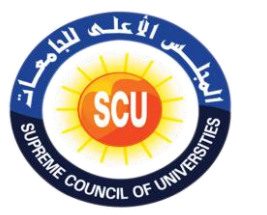

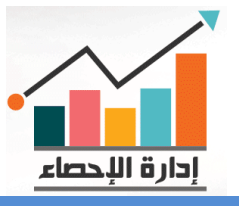

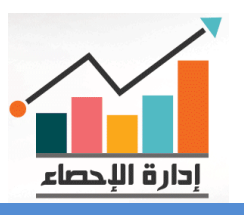

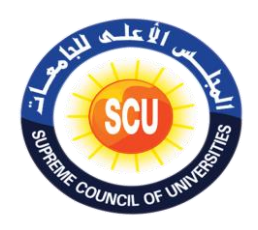

#### **- إدخال أعضاء هيئة التدريس.**

.<br>يتم الدخول إلى صفحة (دخول النظام) البرنامج الإلكتروني المسمى (التقارير الإحصائية) ثم يتم ي حرت إدخال اسم المستخدم والباس وورد Word Pass يتم الدخول عىل الصفحة الرئيسية للرينامج ثم نضغط على إدخال / تعديل الاحصائيات ثم نضغط على (إدخال أعضاء هيئة التدريس) من الشاشة الرئيسية للرينامج تظهرشاشة فرعية تضم ما يىل:

• إدخال / تعديل أعضاء هيئة التدريس القائم بالعمل.

صفحة موظف الكمسوئر

• إدخال / تعديل أعضاء هيئة التدريس.

**كما هو موضح بالشكل التاىل:**

11/6/23, 2:08 PM

Management Information Systems<br>& Decision Support System إدارة الإحصاء

▲ الصفحة الرئيسية ♦ حاخروج ♦ عن النظام

إدخال/تعديل إحصائيات أعضاء هيئة التدريس - القائم بالعمل

إ<u>نخال/تحبل إحصائيات أعضاء هنئة التدريس</u>

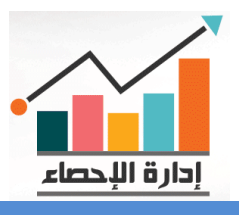

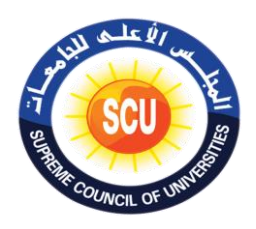

ي حالة الضغط عىل ادخال بيانات عن أعضاء هيئة التدريس القائم بالعمل تظهر شاشة فرعية تضم ف į الحقول الفرعية التالية:

- العام الجامع.
	- الجامعة.
		- الكلية.
		- القسم.
- الحالة الوظيفية. (القوة الفعلية). من القوائم المسندلة يتم ّتعبئة البيانات ثم تظّهر شاشة فرعية تتضمن البيانات التالية:<br>● العام الجامع ،. • العام الجامع. • أستاذ مساعد ذكور.
	-
	- الجامعة. أستاذ مساعد أناث. • الكلية. • مدرس ذكور,
		-
		- القسم. مدرس أناث. • الحالة الوظيفية. )القوة الفعلية(. • معيد ذكور.
			- .<br>استا ذ كور.
			- أستاذ أناث.
- 
- 
- يتم تعبئة البي<mark>انات ثم يتم</mark> الضغط على رز التسجيل حتى يتم حفظ البيانات التي تم إدخالها على قاعدة ي البيانات.

وفي حالة الرغ<mark>بة في تعديل</mark> البيانات يتم اختيار إدخال أعضاء هيئة التدريس تظهر شاشة رئيسية ويتم ي ֦֧֦֧֦֧֦֧֦֧֦֧֦֧֦֧֧֦֧֧֦֧֧֦֧֚֚֬֜֓֜֜ : ادخال نفس ال<mark>بيانات في الح</mark>قول السابقة التي سبق إن تم إدخالها ثم نقوم بإجراء التعديل ثم نضغط على ي ֦֧֦֧֦֧<u>֓</u> زر تسجيل.

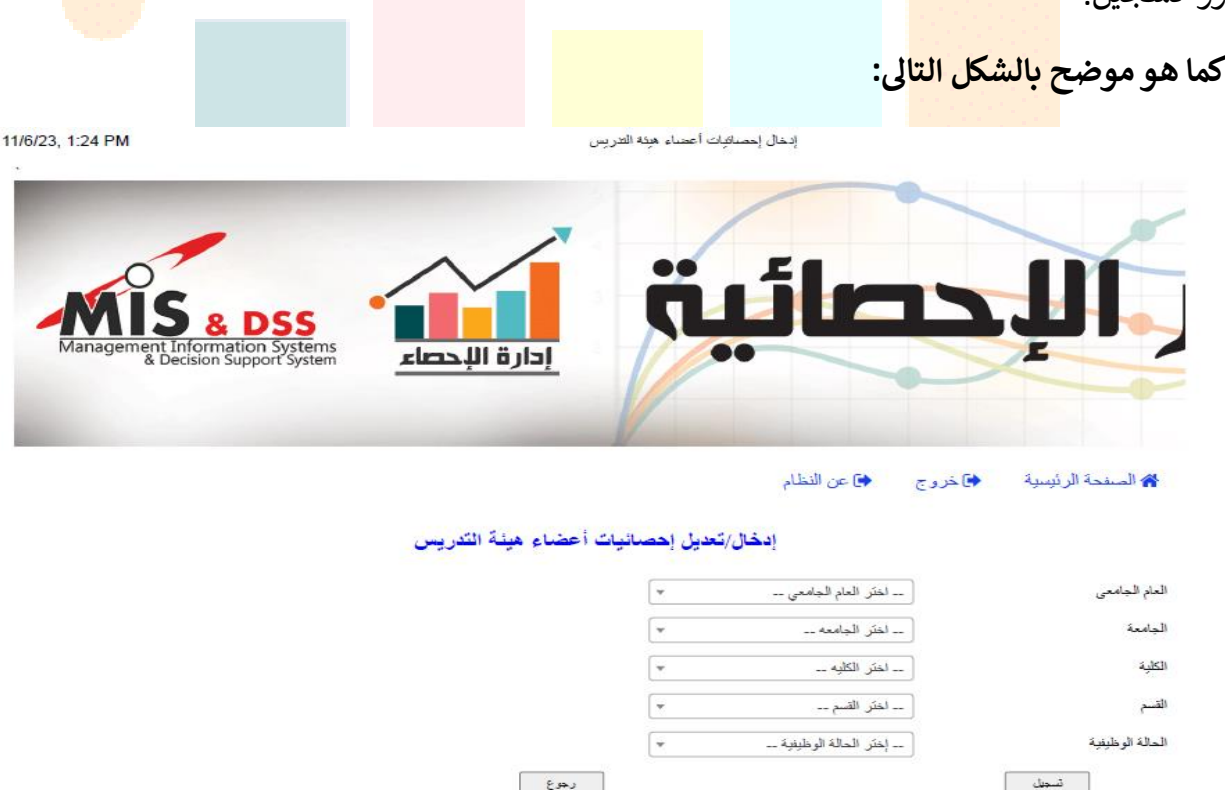

#### **- احصائيات اإلدارة الهندسية.**

يتم الدخول إلى صفحة (دخول النظام) البرنامج الإلكتروني المسمى (التقارير الإحصائية) ثم يتم ي حرت إدخال اسم المستخدم والباس وورد Word Pass يتم الدخول عىل الصفحة الرئيسية للرينامج ثم نضغط على إدخال / تعديل الاحصائيات ثم نضغط على (احصائيات الإدارة الهندسية) من الشاشة الرئيسية للرينامج تظهرشاشة فرعية تضم ما يىل:

- يع . العام الجام رقم الغرفة.
	- -
		- النوع.

يتم تعبئة البيانات ثم يتم الضغط على رز التسجيل حتى يتم حفظ البيانات التي تم إدخالها على ي قاعدة البي<mark>انات</mark>.

وفي حالة <mark>الرغبة في تعد</mark>يل البيانات يتم اختيار احصائيات الإدارة الهندسية تظهر شاشة رئيسية ويتم ي ֦֧֦֧֦֧<u>֓</u> : ادخال نف<mark>س البيانات في</mark> الحقول السابقة التي سبق إن تم إدخالها ثم نقوم بالضغط على زر استعلام ي .<br>. ثم نقوم ب<mark>اجراء التعديل</mark> ثم نضغط على زر تسجيل.

**كما هو موضح بالشكل التاىل:**

11/6/23 1:26 PM

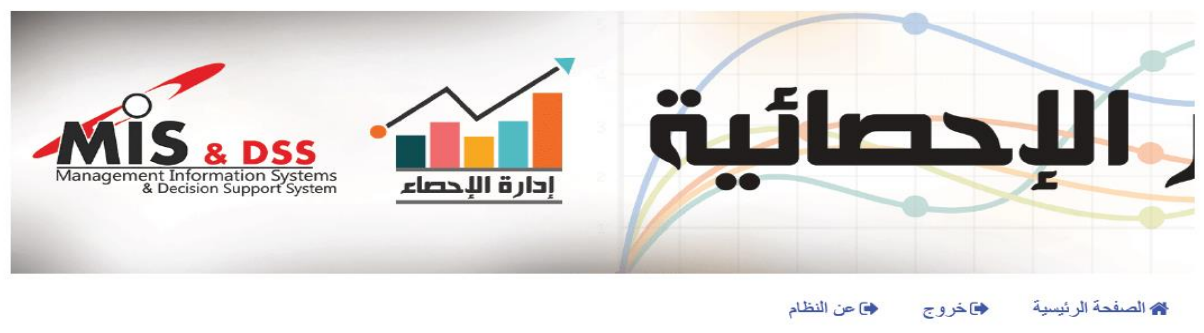

#### إدخال / تعديل نموذج الإدارة الهندسية

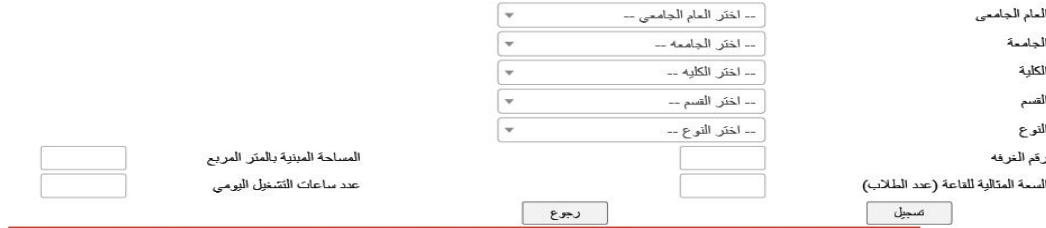

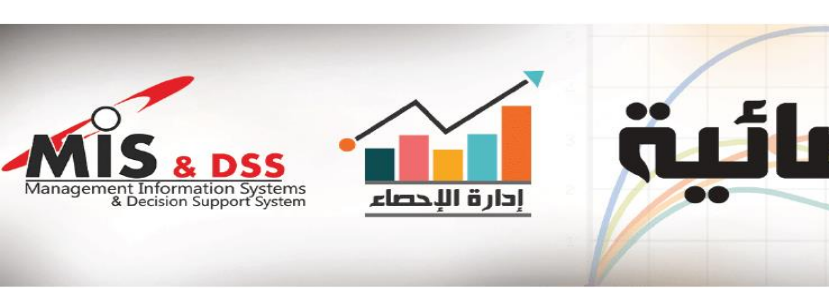

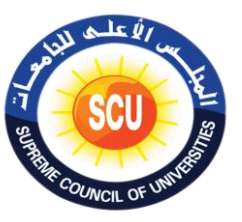

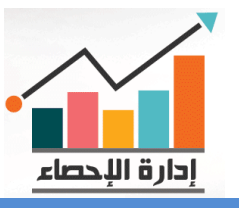

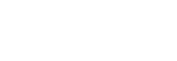

- الجامعة. السعة المثالية للقاعة )عدد الطالب(.
	- الكلية. المربع. المساحة المبنية بالمي <sup>ر</sup>
	- القسم. عدد ساعات التشغيل اليوىم.
- 
- 
- - -
- 

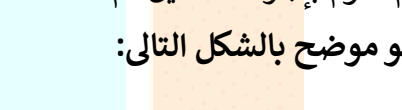

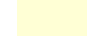

الإدارة الهندستة

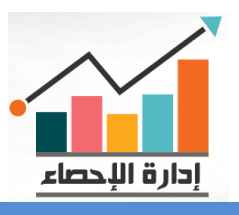

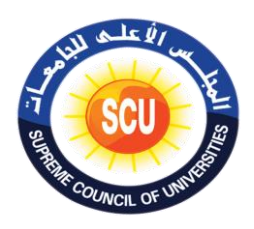

#### **- احصائيات الدراسات العليا.**

يتم الدخول إلى صفحة (دخول النظام) البرنامج الإلكتروني المسمى (التقارير الإحصائية) ثم يتم إدخال ي حرت اسم المستخدم والباس وورد Word Pass يتم الدخول عىل الصفحة الرئيسية للرينامج ثم نضغط على إدخال / تعديل الاحصائيات ثم نضغط على (احصائيات الدراسات العليا) من الشاشة الرئيسية للبرنامج تظهر شاشة فرعية تضم ما يلى<sup>:</sup>

- ادخال احصائيات الدراسات العليا.
- تعديل احصائيات الدراسات العليا.

في حالة الضغط على ادخال احصائيات الدراسات العليا تظهر شاشة فرعية تتضمن حقول فرعية كما يلى: į

- العام الجامعي.<br>العام الجامعي.
- الجامعة. المرحلة.
	- -
- 
- الكلية. تخصص رئيىس.
- الفرع. تخصص فرىع.

يتم تعبئة البي<mark>انات من الق</mark>وائم المسندلة مع مراعاة ان يتم ادخال التخصص الرئيس والتخصص الفرعي يدويا (كتابة) <mark>ثم يتم الضغ</mark>ط على رز التسجيل حتى يتم حفظ البيانات التي تم إدخالها على قاعدة ي البيانات.

وفي حالة الرغ<mark>بة في تعديل</mark> البيانات يتم اختيار تعديل أحصائيات الدراسات العليا تظهر شاشة رئيسية ي ֦֧֦֧֦֧֦֧֦֧֦֧֦֧֦֧֦֧֜<sub>֓</sub> ֧֧֧֧֧֧֧֧֦֧֛֛֪֛֚֚֚֚֚֚֚֚֚֚֚֚֚֚֚֚֚֚֚֚֚֚֚֚֚֝֝֓֝֓֝֓֝֬֜֝֓֜֝֬֜֝֓֝֓ ويتم ادخال نف<mark>س البيانات في</mark> الحقول السابقة التي سبق إن تم إدخالها ثم نقوم بالضغط على زر استعلام ي : ثم نقوم بإجرا<mark>ء التعديل ثم ن</mark>ضغط على زر حفظ التعديل.

تحديل إحصيائيات الدر اسات العليا

**كما هو موضح بالشكل التاىل:**

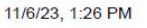

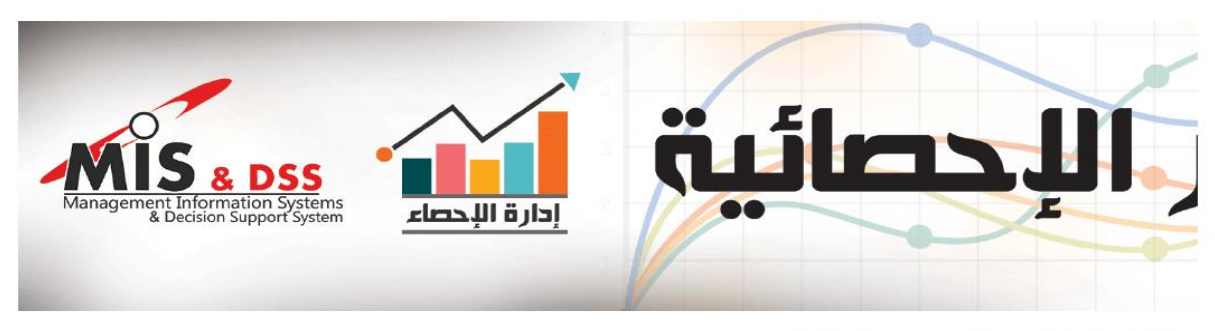

♦] عن النظام الصفحة الرئيسية ♦اخروج

#### تعديل إحصائيات الدر اسات العلبا

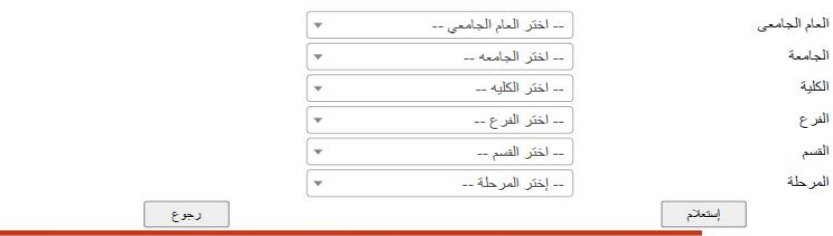

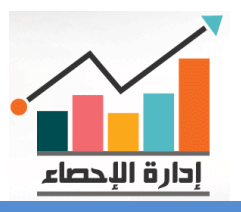

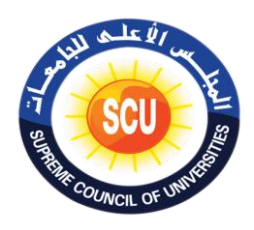

#### **- المدن الجامعية.**

يتم الدخول إلى صفحة (دخول النظام) البرنامج الإلكتروني المسمى (التقارير الإحصائية) ثم يتم إدخال ي حرت اسم المستخدم والباس وورد Word Pass يتم الدخول عىل الصفحة الرئيسية للرينامج ثم نضغط على إدخال / تعديل الاحصائيات ثم نضغط على (المدن الجامعية) من الشاشة الرئيسية للبرنامج تظهر شاشة فرعية تضم ما يلي:

- إدخال مدينة جامعية أماكن مستأجرة.
- إدخال / تعديل أسباب الغلق لألماكن المغلقة فقط.
- لالماكن المفتوحة فقط. ب ي إدخال / تعديل الطالب المغي <sup>ر</sup>
- إدخال / تعديل الطالب الوافدين لالماكن المفتوحة فقط.

في حالة الضغط على (إدخال مدينة جامعية أماكن مستأجرة) تظهر شاشة فرعية تضم الحقول الفرعية<br>فيدت į التالية:

- العام الجامعي.<br>..
	- الجامعة.
		- النوع.
- مدينة جامعية أماكن مستأجرة.
- اسم المدينة الجامعية بيوت خارجية.
	- العنوان تفصيال.
- العدد المباني السكنية، يكتب فيه عدد المباني المتاحة لإسكان الطلاب.<br>• المدد المباني السكنية، يكتب فيه عدد المباني المتاحة لإسكان الطلاب. ي

**كما هو موضح بالشكل التاىل.**

11/6/23, 1:37 PM

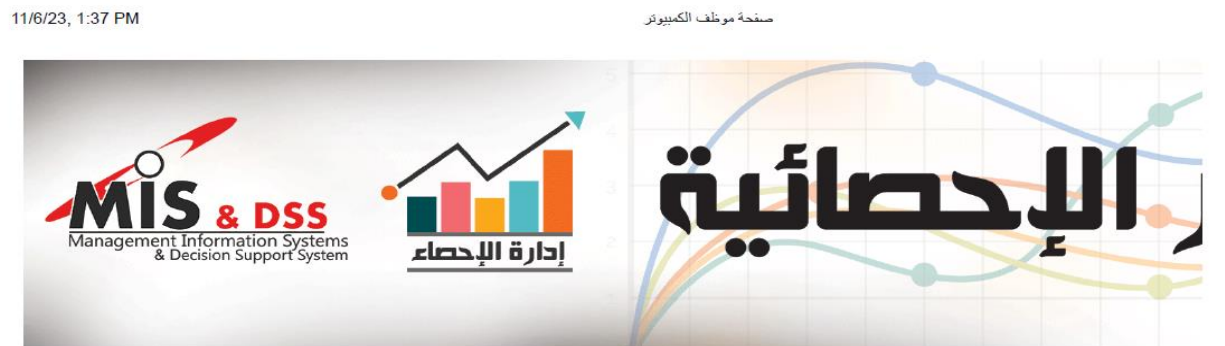

♦] عن النظام ٨ الصفحة الرئيسية ♦ خروج

<u>ضجيل بيانات رئيس /نواب الجامعه</u>

<u>تحبل ببانات رئیس /نواب الجامعه</u>

<u> تسجل ببانات عميد / وكيل كلية</u>

<mark>تعدیل بیانات عمید / و<u>کیل</u> کلیه</mark>

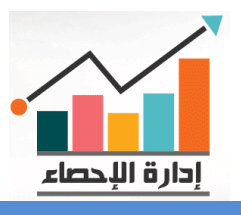

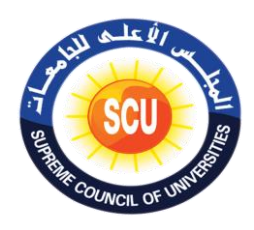

وعند الضغط عىل تسجيل سوف تفتح شاشة فرعية تضم الحقول التالية:

- الجامعة.
	- النوع.
- مدينة جامعية أماكن مستأجرة.
- اسم المدينة الجامعية بيوت خارجية.
	- العنوان تفصيال.
- ي الذى تم إدخاله وليكن مثال ) السكنية. وبناء عىل عدد المبان عدد المبان 3( تظهر حقول ي .<br>' . ي<br>فرعية تكتب فيها أسماء المباني. ي
	- **.** اسم المبنى ١.
	- **•** اسم المبنى ٢.
	- اسم المبنى ٣.
	- سعة المبنى ١.
	- . سعة المبنى ٢.
	- سعة المبني ٣.
	- الحالة مثلًا مفتوح / مغلق لكل مبنى.

يتم تعبئة الب<mark>يانات من الق</mark>وائم المسندلة مع مراعاة ان يتم ادخال بعض الحقول يدويا (كتابة) ثم يتم الضغط على ر<mark>ز التسجيل ح</mark>تى يتم حفظ البيانات التي تم إدخالها على قاعدة البيانات. ي **كما هو موضح بالشكل التاىل:**

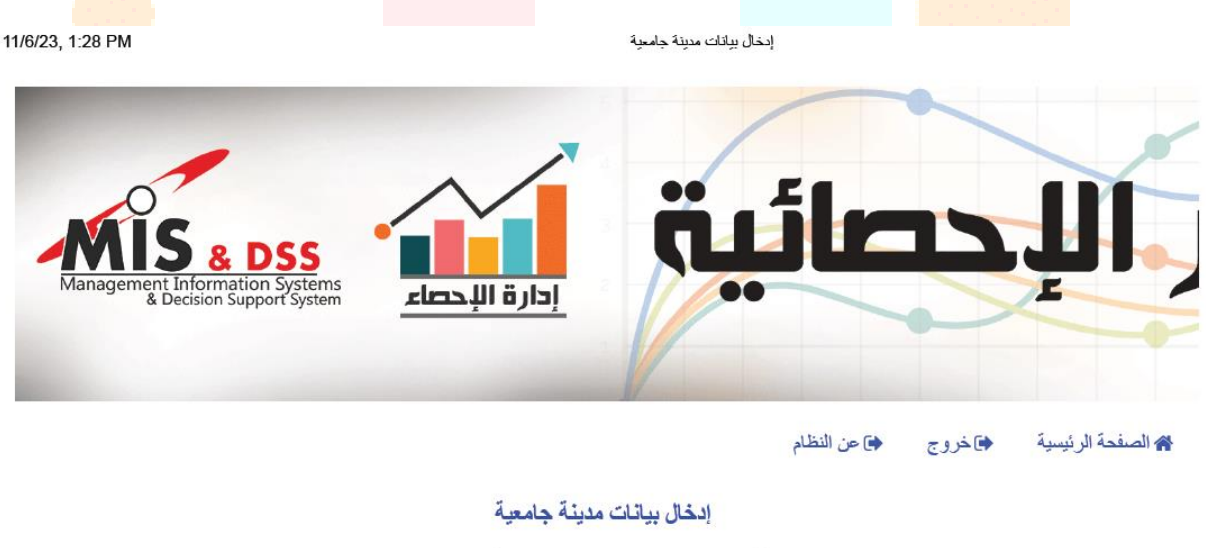

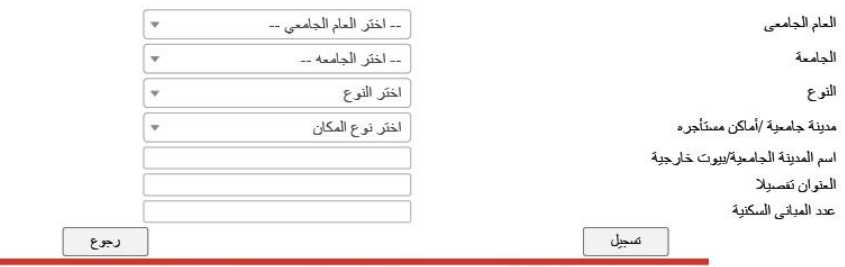

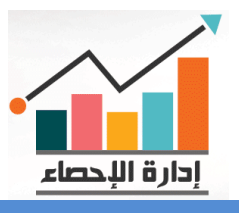

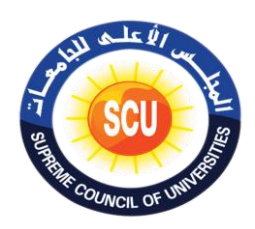

حالة الضغط عىل إدخال / تعديل أسباب الغلق لألماكن المغلقة فقط سوف تظهر شاشة فرعية وف : تضم البيانات التالية:

- يع . العام الجام
	- الجامعة.
- مدينة جامعية / أماكن مستأجرة.
	- النوع.
	- **•** اسم المبني.
	- سبب الغلق )يكتب يدويا(.

**كما هو موضح بالشكل التاىل:**

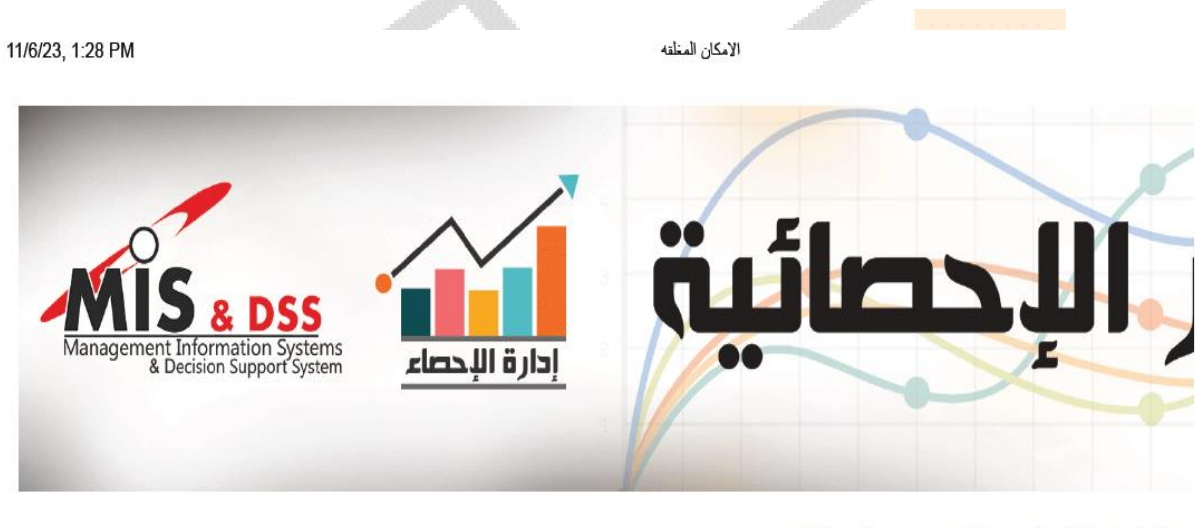

♦ ص النظام الصفحة الرئيسية الكروج

#### إدخال / تعديل أسباب غلق الاماكن

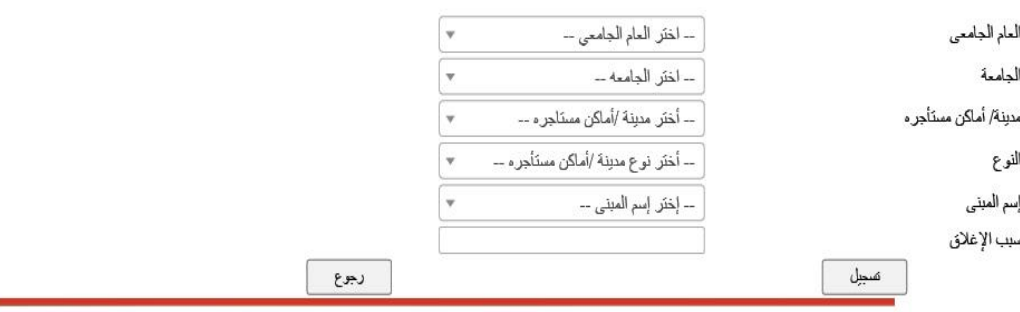

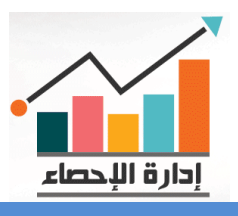

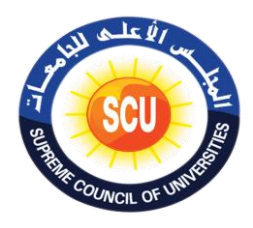

وفي حالة الضغط على إدخال / تعديل الطلاب المغتربين للاماكن المفتوحة فقط يجب ادخال بيانات : إدخال مدينة جامعية المفتوحة فقط لان البرنامج لا يتيح التسجيل على الأماكن المغلقة، وفى حالة ֦֧֦֧֦֧֦֧֦֧֦֧֦֧֚֚֡֜֜֜֜֜ إدخال / تعديل الطلاب المعتربين للاماكن المفتوحة فقط سوف تظهر شاشة فرعية تضم البيانات التالية:

- **•** العام الجامعي.
	- -
- -
	- ت .
	- محافظة الطالب.
- العام الجام . يىل عدد المتقدم ي إجما
- الجامعة. . يىل عدد المقبول ي إجما
- يىل الكلية. عدد المقيدين إجما
- مدينة جامعية / أماكن مستأجرة. (. عدد المستجدين أعدادى / أوىل فقط )المتقدم ي
- النوع. عدد المستجدين أعدادى / أوىل فقط (. )المقبول ي
- اسم المب عدد المستجدين أعدادى / أوىل فقط )المقيدين(.

يتم تعبئة البي<mark>انات من الق</mark>وائم المسندلة مع مراعاة ان يتم ادخال بعض الحقول يدويا (كتابة) ثم يتم الضغط على ر<mark>ز التسجيل ح</mark>تى يتم حفظ البيانات التى تم إدخالها على قاعدة البيانات. ي **كما هو موضح بالشكل التاىل:**

.<br>عدد الطلاب المصريين تفصيلي 11/6/23, 1:29 PM  $\blacksquare$ E ادارة اللحصاء م الصفحة الرئيسية ♦] عن النظام ♦اخروج

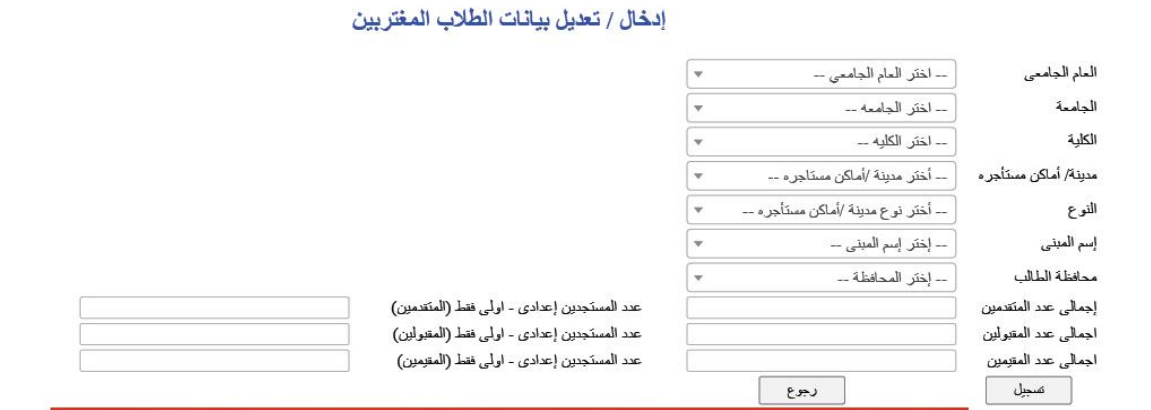

**18 ----------------------------------------------------------------------------------------------------**

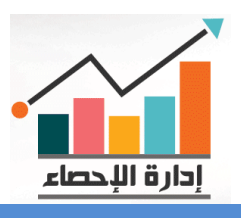

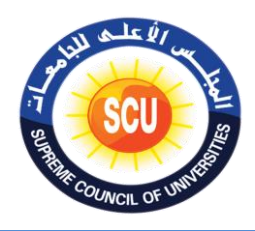

وفي حالة الضغط على إدخال / تعديل الطلاب الوافدين للاماكن المفتوحة فقط يجب ادخال بيانات : إدخال مدينة جامعية المفتوحة فقط لان البرنامج لا يتيح التسجيل على الأماكن المغلقة، وفى حالة ֦֧֦֧֦֧֦֧֦֧֦֧֦֧֦֧֦֧֦֧֦֧ׅ֚֡֜֜֜֜֜֜֜֜֞֓֡֡֬֜֓֡֬ إدخال / تعديل الطالب الوافدين لالماكن المفتوحة فقط سوف تظهر شاشة فرعية نفس الحقول الفرعية السابقة باستثناء بدل محافظة الطالب حقل خاصة بجنسية الطالب الوافد.

عدد الطلاب الوافدين 11/6/23, 1:29 PM 60 Tanagement Information Systems ادارة اللحصاء

> ♦]خروج ♦ ♦]ص النظام ﴾ الصفحة الرئيسية

إدخال / تعديل الطلاب الوافدين

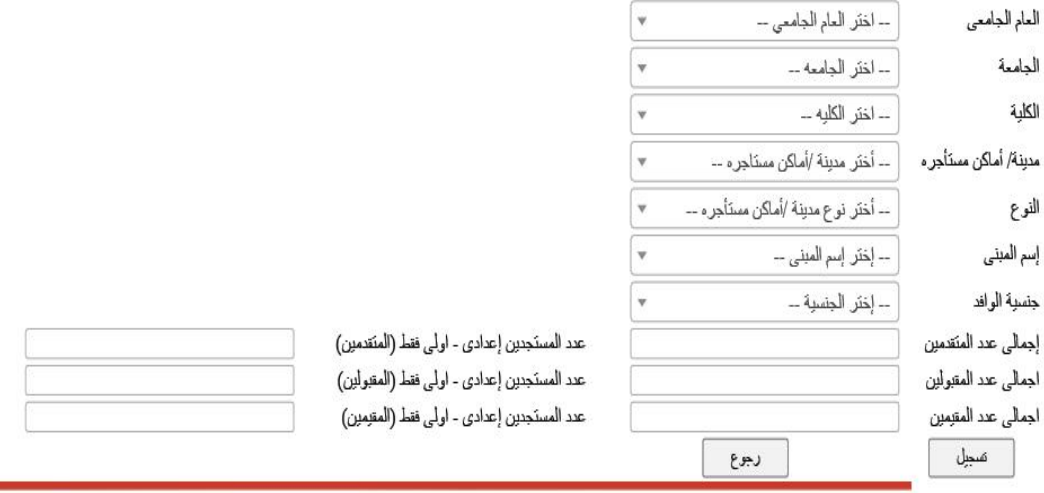

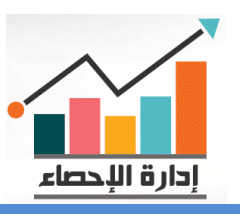

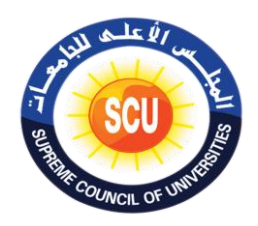

11/6/23, 1:29 PM

#### **- األنشطة الدولية بالجامعات.**

يتم الدخول إلى صفحة (دخول النظام) البرنامج الإلكتروني المسمى (التقارير الإحصائية) ثم يتم إدخال ي حرت اسم المستخدم والباس وورد Word Pass يتم الدخول عىل الصفحة الرئيسية للرينامج ثم نضغط على إدخال / تعديل الاحصائيات ثم نضغط على (الأنشطة الدولية بالجامعات) من الشاشة الرئيسية للرينامج تظهرشاشة فرعية تضم ما يىل:

صفحة موظف الكمبيوتر

- إدخال المشاري ع.
- تعديل المشاري ع.
- إدخال االتفاقيات.
- تعديل االتفاقيات.

 $\overline{\mathbf{u}}$ Tanagement Information Systems إدارة الإحصاء ♦] عن النظام م الصفحة الرئيسية ♦]خروج إنخال المتناريع <u>نعطل المشاريع</u> إيخال الإنفاقيات تعبل الاتفاقيات

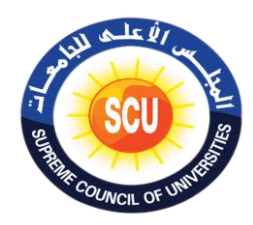

وفى حالة الضغط على إدخال المشاريع تظهر شاشة فرعية تضم ما يلى: :

- وصف الم رش العام الجامع وع اخي <sup>ر</sup>
	-
	- موقف الم رش الجامعة وع
- تاري خ بداية الم رش الكلية وع
- تاري خ إنتهاء الم رش اسم الم وع رش وع
	- مدة الم رش جهة التمويل وع
		-
		- وصف المشروع

يتم تعبئة البيانات من القوائم المسندلة مع مراعاة ان يتم ادخال بعض الحقول يدويا (كتابة) ثم يتم الضغط عل<mark>ى رز التسجيل</mark> حتى يتم حفظ البيانات التي تم إدخالها على قاعدة البيانات. ي

العشاريع

**كما هو موضح بالشكل التاىل:**

11/6/23, 1:30 PM

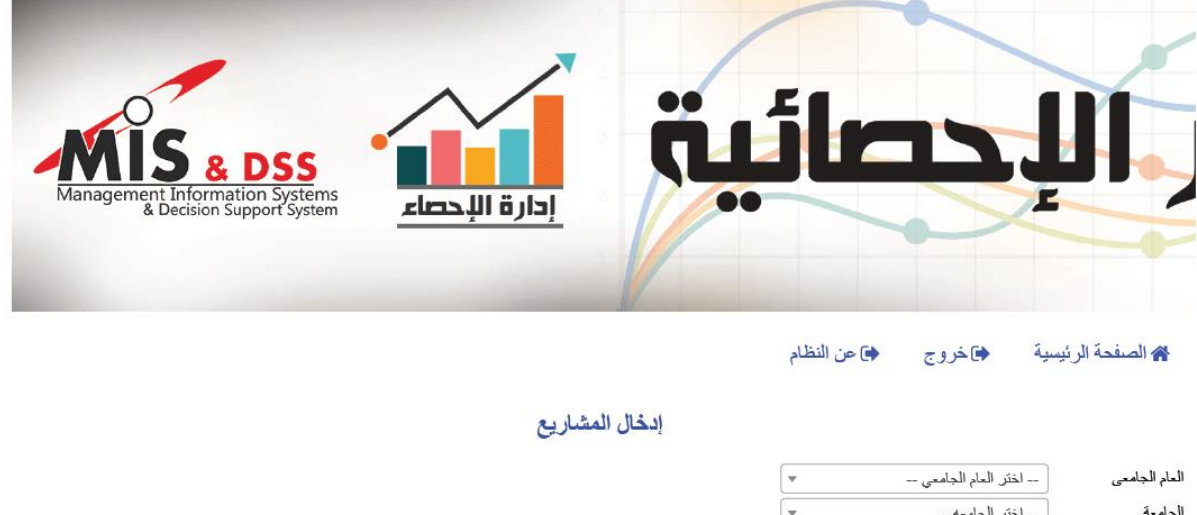

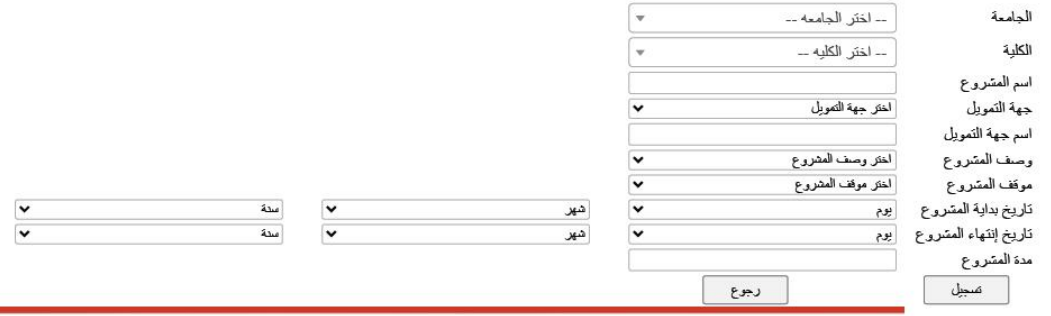

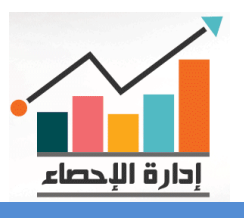

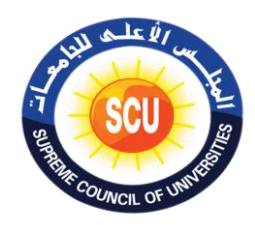

وفي حالة الضغط على تعديل المشاريـع سوف تظهر شاشة فرعية تضم ما يلى: :

- العام الجامع
	- الجامعة
		- الكلية
- جزء من اسم المشروع

ثم نقوم بتعبئة وادخال الحقول الفرعية من القوائم المسندلة ويتم كتابة جزء من اسم المشروع ثم نضغط على زر استعلام سوف تظهر شاشة فرعية بنتيجة الاستعلام تضم ما يلي:

# **كما هو موضح بالشكل التاىل:**

11/6/23, 1:30 PM المشاريع  $\overline{\mathbf{R}}$ Aanagement Information Systems<br>& Decision Support System إدارة الإحصاء پاخروچ ♦] عن النظام الصفحة الرئيسية

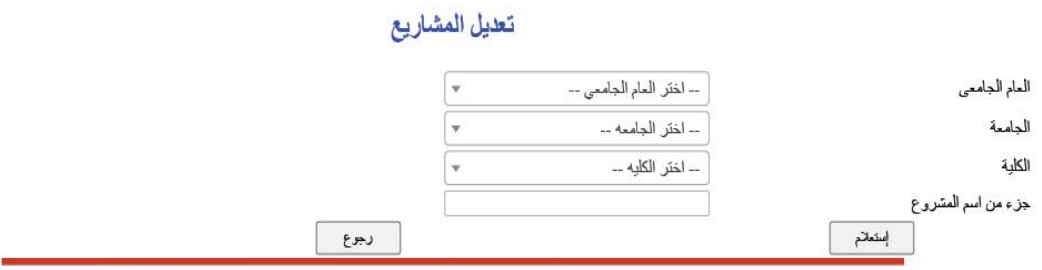

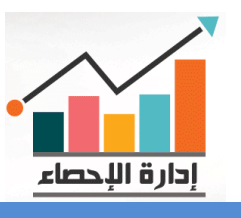

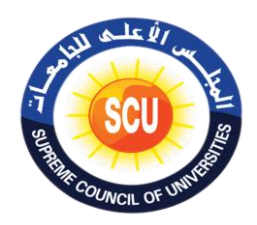

وفي حالة الضغط على إدخال الاتفاقيات تظهر شاشة فرعية تضم ما يلى: :

- العام الجامع نوع االتفاقية
- الجامعة موقف االتفاقية
	-
	- الكلية تاري خ التوقيع
- اسم الإتفاقية تاريخ نهاية الإتفاقية
	- جهة االتفاقية مدة االتفاقية

يتم تعبئة البيانات من القوائم المسندلة مع مراعاة ان يتم ادخال بعض الحقول يدويا (كتابة) ثم يتم الضغط على رز التسجيل حتى يتم حفظ البيانات التي تم إدخالها على قاعدة البيانات. ي

## **كما هو موضح بالشكل التاىل:**

11/6/23, 1:30 PM الإتفاقيات ادارة اللحصاء

> ♦اخروج ♦] عن النظام ﴾ الصفحة الرئيسية

إدخال الاتفاقيات

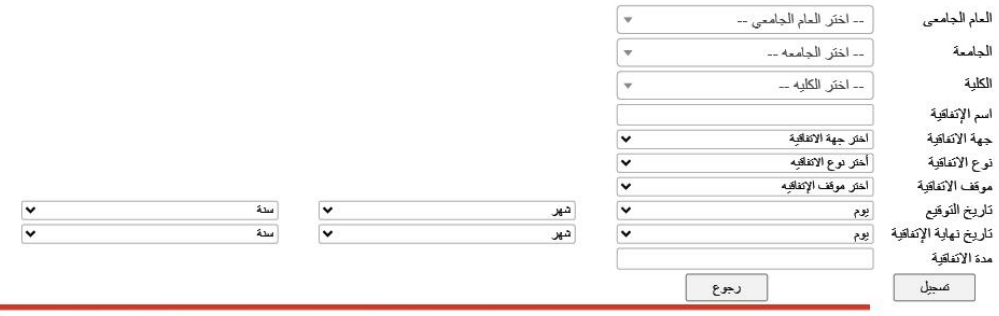

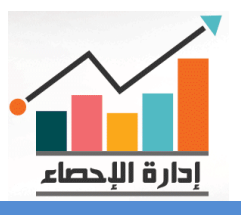

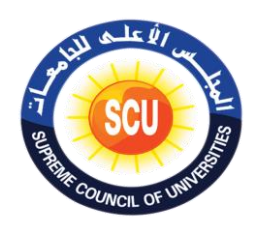

وفي حالة الضغط على تعديل الاتفاقيات سوف تظهر شاشة فرعية تضم ما يلى: :

- العام الجامع
	- الجامعة
	- الكلية
- جزء من اسم اإلتفاقية

ثم نقوم بتعبئة وادخال الحقول الفرعية من القوائم المسندلة ويتم كتابة جزء من اسم المشروع ثم نضغط عىل زر استعالم سوف تظهر شاشة فرعية بنتيجة االستعالم تضم ما يىل: **كما هو موضح بالشكل التاىل:**

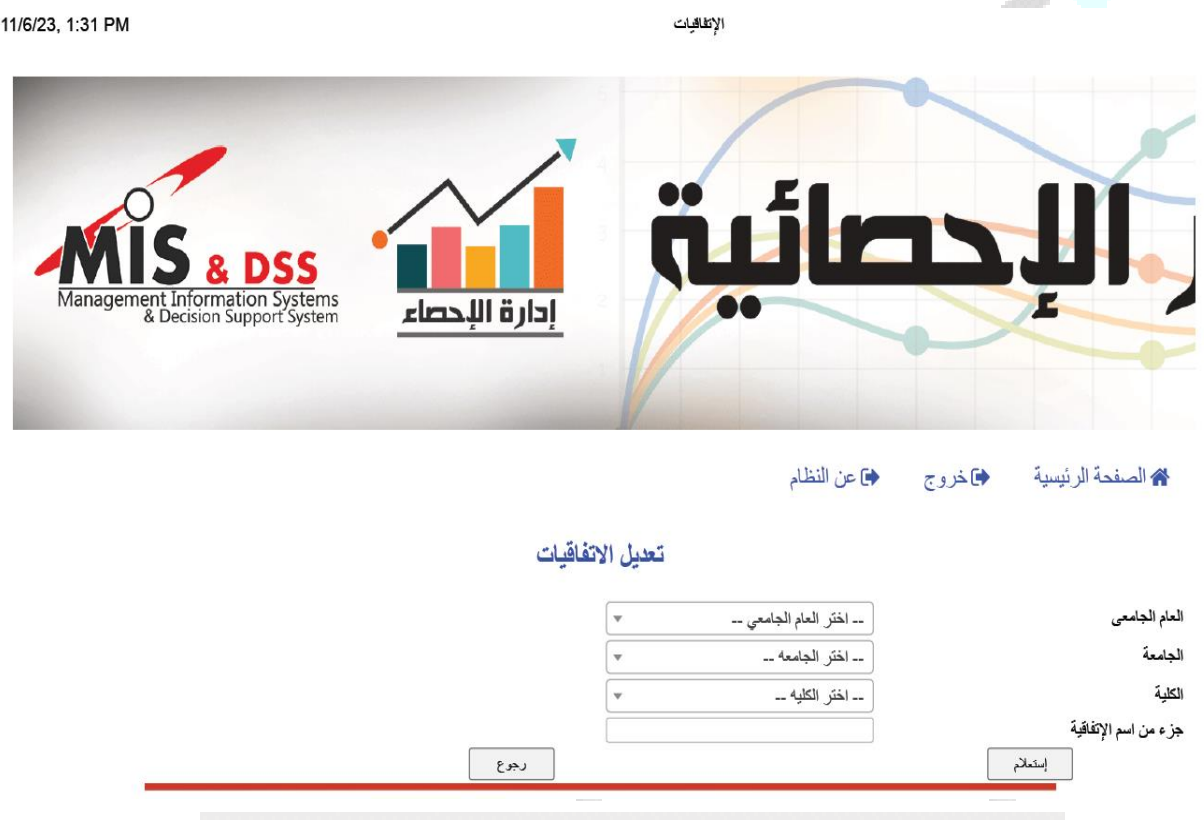

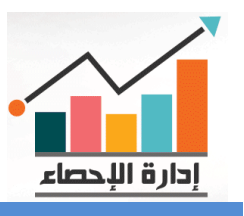

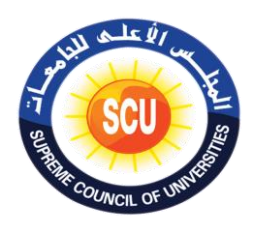

#### **- الوظائف المشغولة لغ يأعضاء هيئة التدريس.**

يتم الدخول إلى صفحة (دخول النظام) البرنامج الإلكتروني المسمى (التقارير الإحصائية) ثم يتم ي حرت إدخال اسم المستخدم والباس وورد Word Pass يتم الدخول عىل الصفحة الرئيسية للرينامج ثم نضغط على إدخال / تعديل الاحصائيات ثم نضغط على (الوظائف المشغولة لغير أعضاء هيئة التدريس) من الشاشة الرئيسية للبرنامج تظهر شاشة فرعية تضم ما يلي:

- إدخال / تعديل اعداد الوظائف المشغولة لغير أعضاء هيئة التدربس على مستوى الكلية.
	- بإدارة الجامعة. إدخال / تعديل احصائيات العامل ي

وفى حالة الضغط على (إدخال / تعديل اعداد الوظائف المشغولة لغير أعضاء هيئة التدريس على مستوى : الكلية) تظهر شاشة فرعية تضم ما يلى:

- العام الجامعي.<br>..
	- الجامعة.
	- الكلية.
- المجموعة النوعية.

ثم نقوم بإدخا<mark>ل الاعداد في</mark> كل درجة نوعية ثم نضغط على تسجيل، وفي حالة القيام بإجراء تعديل نقوم ֦֧֦֧֦֧֦֧֦֧֦֧֦֧֦֧֦֧֦֧֦֧֦֧֧֦֧֦֧֜֜֓ ي ֧֦֧֦֧֦֧֦֧֦֧֦֧֦֧֦֧֦֧֦֧֦֧֧֦֧֦֧֦֧֦֧֚֬֜֜֓֜֜֜֜ بتعبئة الحقول <mark>الفرعية الس</mark>ابقة ثم نقوم بإدراج التعديل ونضغط على زر تسجيل. **كما هو موضح بالشكل التاىل:**

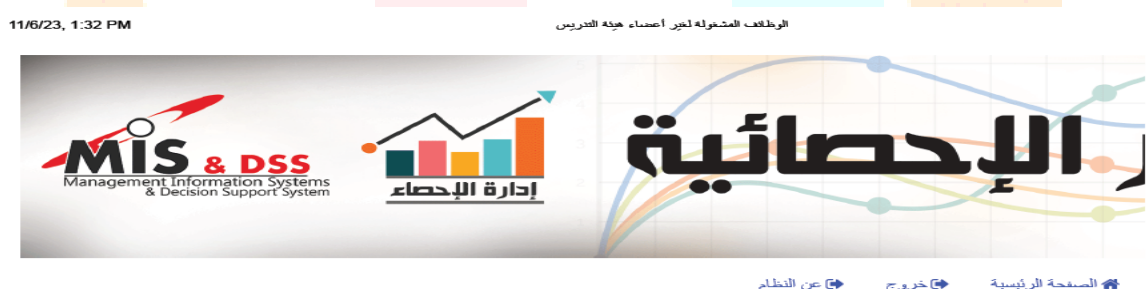

إدخال / تعديل احداد الوظائف المشغولة لغير أعضاء هيئة التدريس على مستوى الكلية

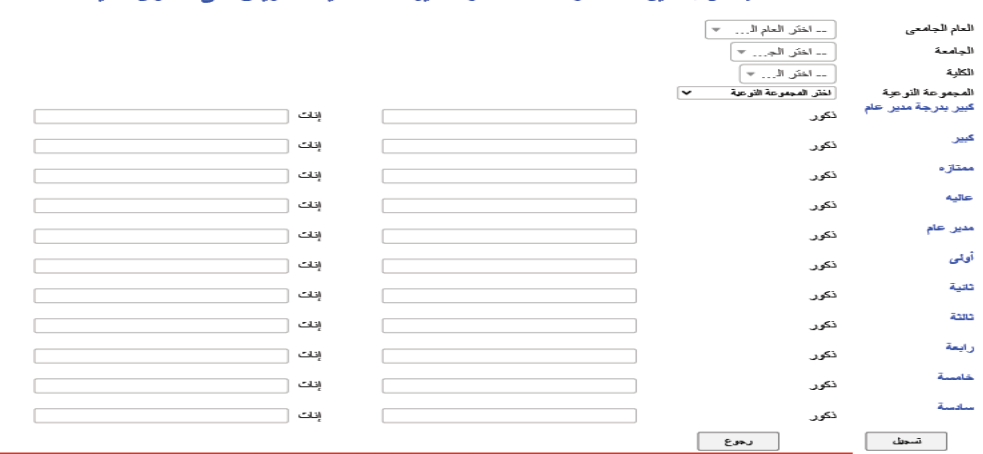

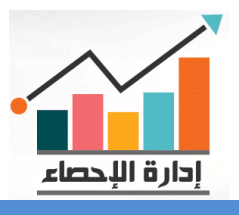

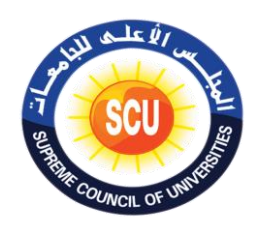

وفى حالة الضغط على إدخال / تعديل احصائيات العاملين بإدارة الجامعة تظهر شاشة فرعية تضم ما : يىل:

- يع . العام الجام
	- الجامعة.
- المجموعة النوعية.

ثم نقوم بإدخال الاعداد في كل درجة نوعية ثم نضغط على تسجيل، وفى حالة القيام بإجراء تعديل نقوم ֧֦֧֦֧֦֧֦֧֦֧֦֧֦֧֧֦֧֦֧֦֧֦֧֚֬֜֜֓֜֜֜֜֜ ي : بتعبئة الحقول الفرعية السابقة ثم نقوم بإدراج التعديل ونضغط عىل زر تسجيل.

#### **كما هو موضح بالشكل التاىل:**

الرظائف المشغولة لغي أعضاء هذة التبريس

11/6/23, 1:32 PM

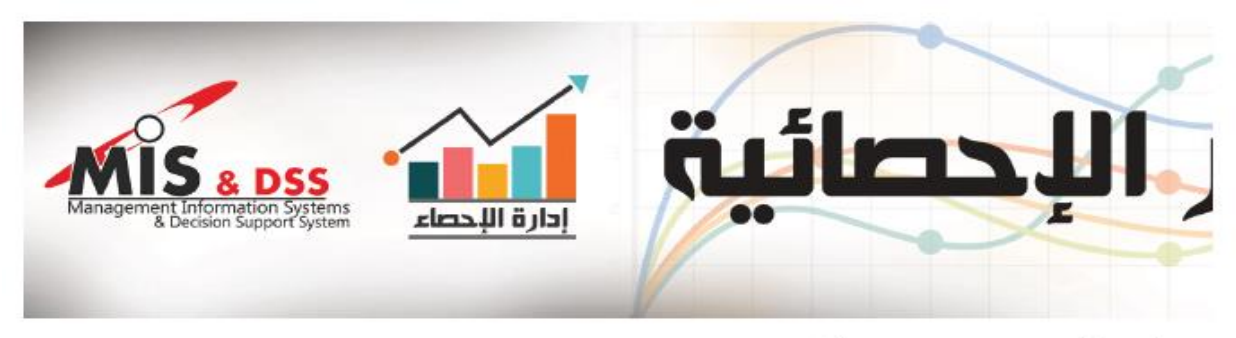

﴿) عن النظام ♦]خروج **4 ال**صفحة الرئيسية

#### إدخال / تعديل إحصائيات العاملين بإدارة الجامعة

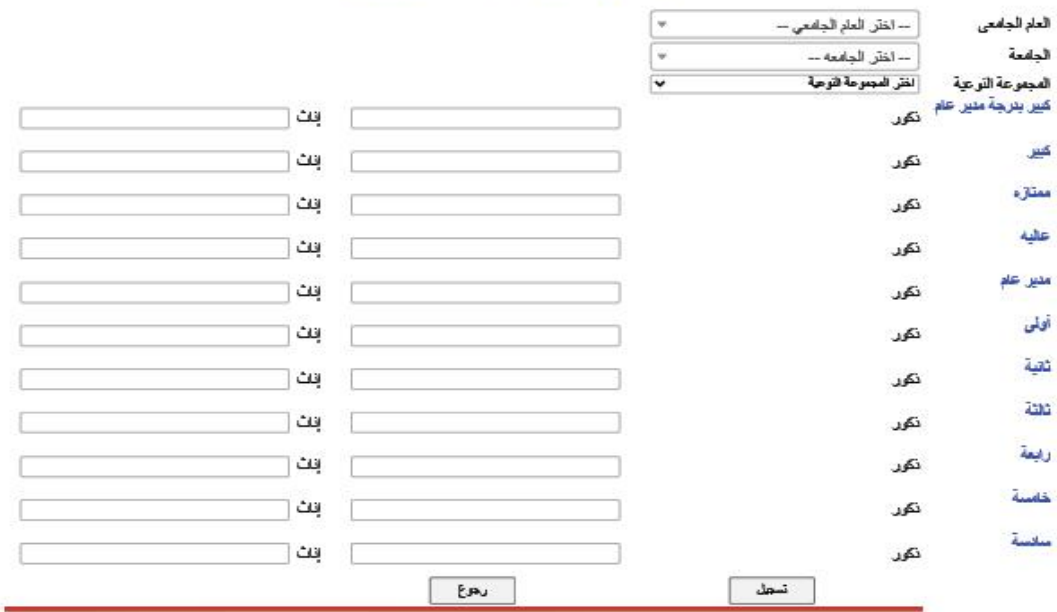

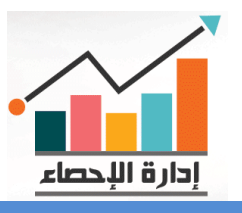

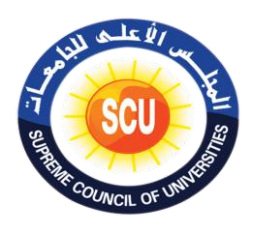

#### **- الرعاية الطالبية.**

.<br>يتم الدخول إلى صفحة (دخول النظام) البرنامج الإلكتروني المسمى (التقارير الإحصائية) ثم يتم ي حرت إدخال اسم المستخدم والباس وورد Word Pass يتم الدخول عىل الصفحة الرئيسية للرينامج ثم نضغط على إدخال / تعديل الاحصائيات ثم نضغط على (الرعاية الطلابية) من الشاشة الرئيسية للبرنامج تظهر شاشة فرعية تضم ما يلي:

- إدخال / تعديل المساعدات المالية والعينية.
- إدخال / تعديل إجمالي تكلفة الأنشطة الطلابية المختلفة.<br>■
- إدخال / تعديل إجمالي مكافات التفوق للطلاب موزعين على الفرق المختلفة.

حالة الضغط عىل إدخال / تعديل المساعدات المالية والعينية سوف تظهرشاشة فرعية تضم ما وف : يىل:

- العام الجامعي.<br>● الجامعة.
	-
	-
- العام الجام العدد )طالب(
- الجامعة. العدد )طالبة(
- الكلية. المبلغ طالب.
- نوع المساعدة. المبلغ طالبة.

ثم نقوم بإدخ<mark>ال اعداد الط</mark>لاب والمبلغ لكل طالب وطالبة ثم نضغط على تسجيل، وفي حالة القيام ֦֧֦֧֦֧֦֧֦֧֦֧֦֧֚֚֡֜֜֜֜֜ بإجراء تعديل <mark>نقوم بتعبئة ا</mark>لحقول الفرعية السابقة ثم نقوم بإدراج التعديل ونضغط على زر تسجيل.

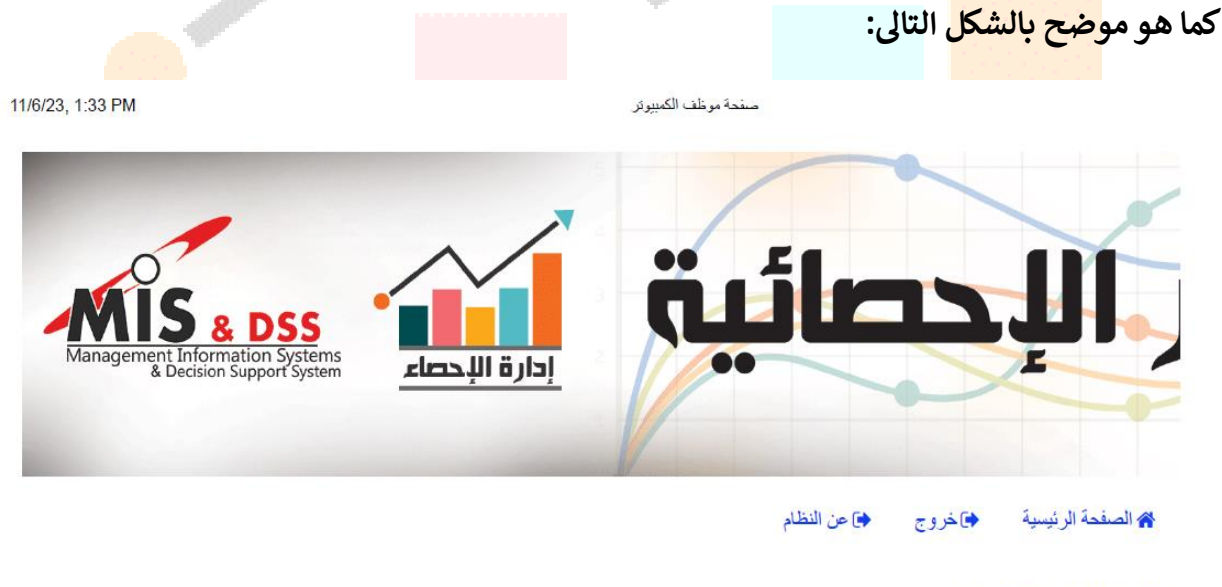

إبخال / تعديل المساعدات المالية والعينية

إيخال / تعابل إجمالي تكلفة الانتبطة الطلابية المختلفة

<u>إيضال / تحيل إجمالي مكافآت الثقوق للطلاب موز عين على القرق المختلفة</u>

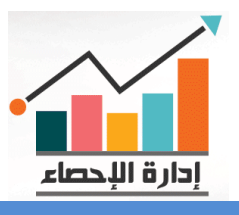

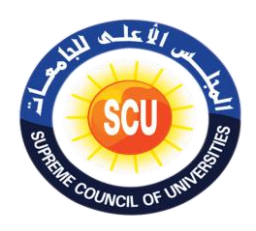

وفى حالة الضغط على إدخال / تعديل إجمالي تكلفة الأنشطة الطلابية المختلفة سوف تظهر شاشة : فرعية تضم ما يلى<sup>:</sup>

- يع . العام الجام
	- الجامعة.
		- الكلية.
	- نوع النشاط.
- من الطلبة. عدد المشارك ي
- عدد المشاركات من الطالبات.
	- التكلفة بالجنية المرصى.

. ثم نقوم بإدخال اعداد الطلاب المشاركين والتكلفة ثم نضغط على تسجيل، وفى حالة القيام بإجراء ֦֧֦֧֦֧֦֧֦֧֦֧֦֧֦֧֧֦֧֧֜֓֓֓֜֓֓<u>֓</u> تعديل نقوم بتعبئة الحقول الفرعية السابقة ثم نقوم بإدراج التعديل ونضغط عىل زر تسجيل.

**كما هو موضح بالشكل التاىل:**

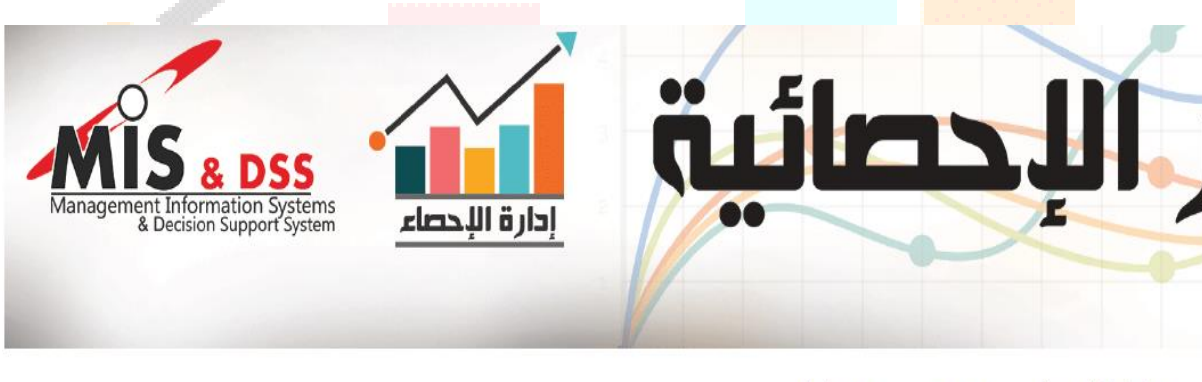

♦] عن النظام ▲ الصفحة الرئيسية ♦ ﴿ خروج

إدخال / تعديل المساعدات المالية و العينية

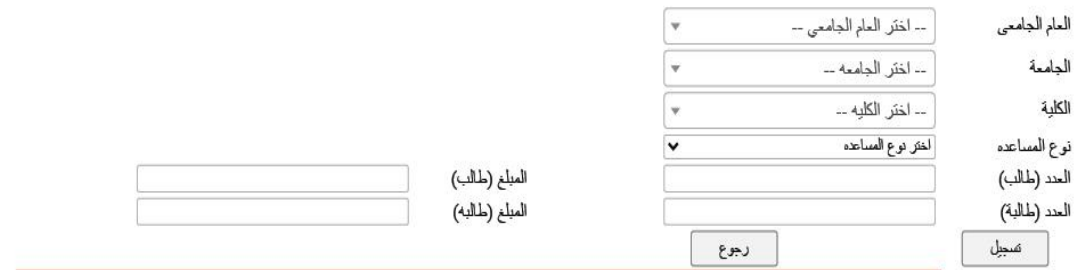

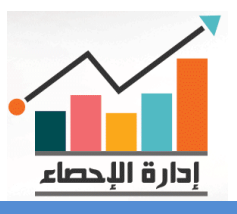

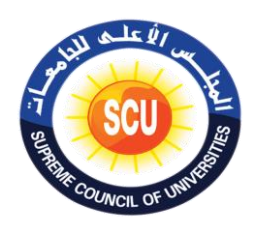

وفى حالة الضغط على إدخال / تعديل إجمالي مكافات التفوق للطلاب موزعين على الفرق المختلفة : : سوف تظهر شاشة فرعية تضم ما يىل

- يع . العام الجام
	- الجامعة.
		- الكلية.
		- الفرقة.

ثم نقوم بإدخال اعداد الطلاب والمبلغ ثم نضغط على تسجيل، وفي حالة القيام بإجراء تعديل نقوم ֧֦֧֦֧֦֧֦֧֦֧֦֧֦֧֧֦֧֦֧֦֧֦֧֚֬֜֜֓֜֜֜֜֜ بتعبئة الحقول الفرعية السابقة ثم نقوم بإدراج التعديل ونضغط عىل زر تسجيل.

: **كما هو موضح بالشكل التاىل**

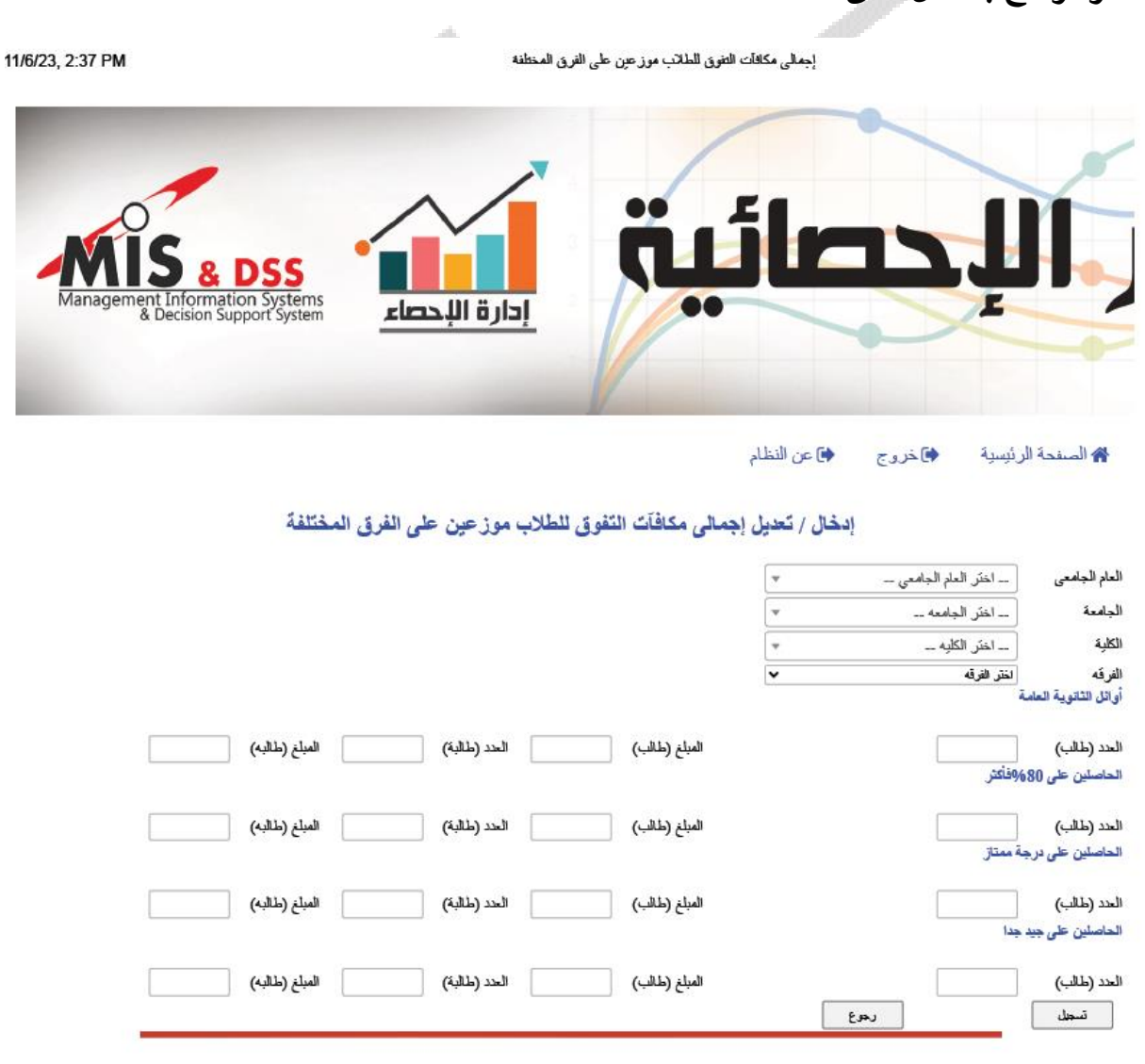

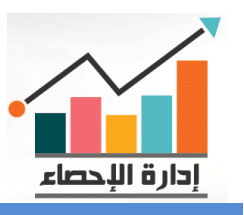

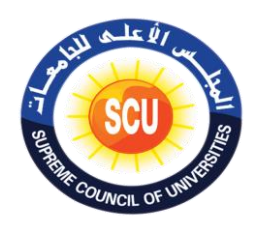

#### **- المستشفيات الجامعية.**

.<br>يتم الدخول إلى صفحة (دخول النظام) البرنامج الإلكتروني المسمى (التقارير الإحصائية) ثم يتم ي حرت إدخال اسم المستخدم والباس وورد Word Pass يتم الدخول عىل الصفحة الرئيسية للرينامج ثم نضغط على إدخال / تعديل الاحصائيات ثم نضغط على (الرعاية - المستشفيات الجامعية) من الشاشة الرئيسية للبرنامج تظهر شاشة فرعية تضم ما يلى:

- إدخال المستشفيات الجامعية.
- تعديل المستشفيات الجامعية.
- إدخال احصائيات المستشفيات الجامعية طبقا للتخصصات.
- تعديل احصائيات المستشفيات الجامعية طبقا للتخصصات .

صفحة موظف الكمبيوتر

11/6/23, 1:35 PM

Aanagement Information Systems<br>& Decision Support System إدارة الإحصاء

> ♦] عن النظام م الصفحة الرئيسية کا خروج

> > إيخال المستشفيات الجامعية

تخبل المستثنيات الجامعية

إيخال إحصائبات المنتشئيات الجامعية طبقا للتخصصات

تعديل إحصائيات المستشفيات الجامعية طبقا للتخصصات

**30 ----------------------------------------------------------------------------------------------------**

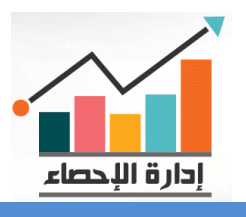

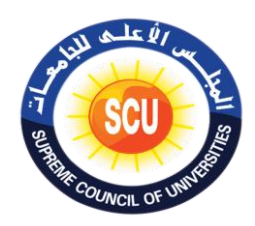

وفي حالة الضغط على إدخال المستشفيات الجامعية سوف تظهر شاشة فرعية تضم ما يلى: :

- **•** العام الجامعي.
	- الجامعة.
- اسم المستشفى الجامعى / المركز الطبى.
- عدد أعضاء هيئة التدريس والهيئة المعاونة بالمستشفى / المركز الطبى.
	- عدد أطباء العالج الطبيع.
	- عدد االرسة باالقسام الدخلية.
		- عدد العمليات سنويا.
	- عدد االرسة رعاية مركزة لألطفال.
		- عدد بنوك الدم.
		- . عدد األطباء المقيم ي
			- عدد الصيادلة.
	- إجماىل حاالت الدخول باالقسام الدخلية.
		- عدد القسطرة القلبية سنويا.
		- <mark>\_ عدد المرض</mark>ى بالرعاية المركزة.
			- عدد العيادات الخارجية.
			- **معدد الأطباء غير المقيمين.** 
				- عدد هيئة التمريض.
				- عدد غرف العمليات.
		- عدد وحدات الرعاية المركزة.
			- عدد الحضانات.
		- ض الطوراىء سنويا. عدد مر
			- عدد أطباء األسنان.
				- . عدد الفني ي
	- ض الذين إجريت لهم عمليات. عدد المر
		- عدد االرسة بالرعاية المركزة.
		- عدد وحدات الغسيل الكلوى.
	- عدد المترديين على العيادات الخارجية يوميا.

 ثم نقوم بتعبئة وادخال الحقول الفرعية من القوائم المسندلة ويدويا ونضغط عىل زر تسجيل، وف حالة القيام بإجراء تعديل نقوم بتعبئة الحقول الفرعية السابقة لكى يظهر اسم المستشفى المراد تعديل بياناتها ثم نقوم بإدراج التعديل ونضغط عىل زر تسجيل.

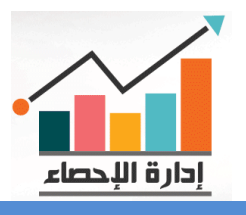

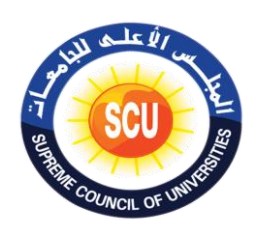

#### **كما هو موضح بالشكل التاىل:**

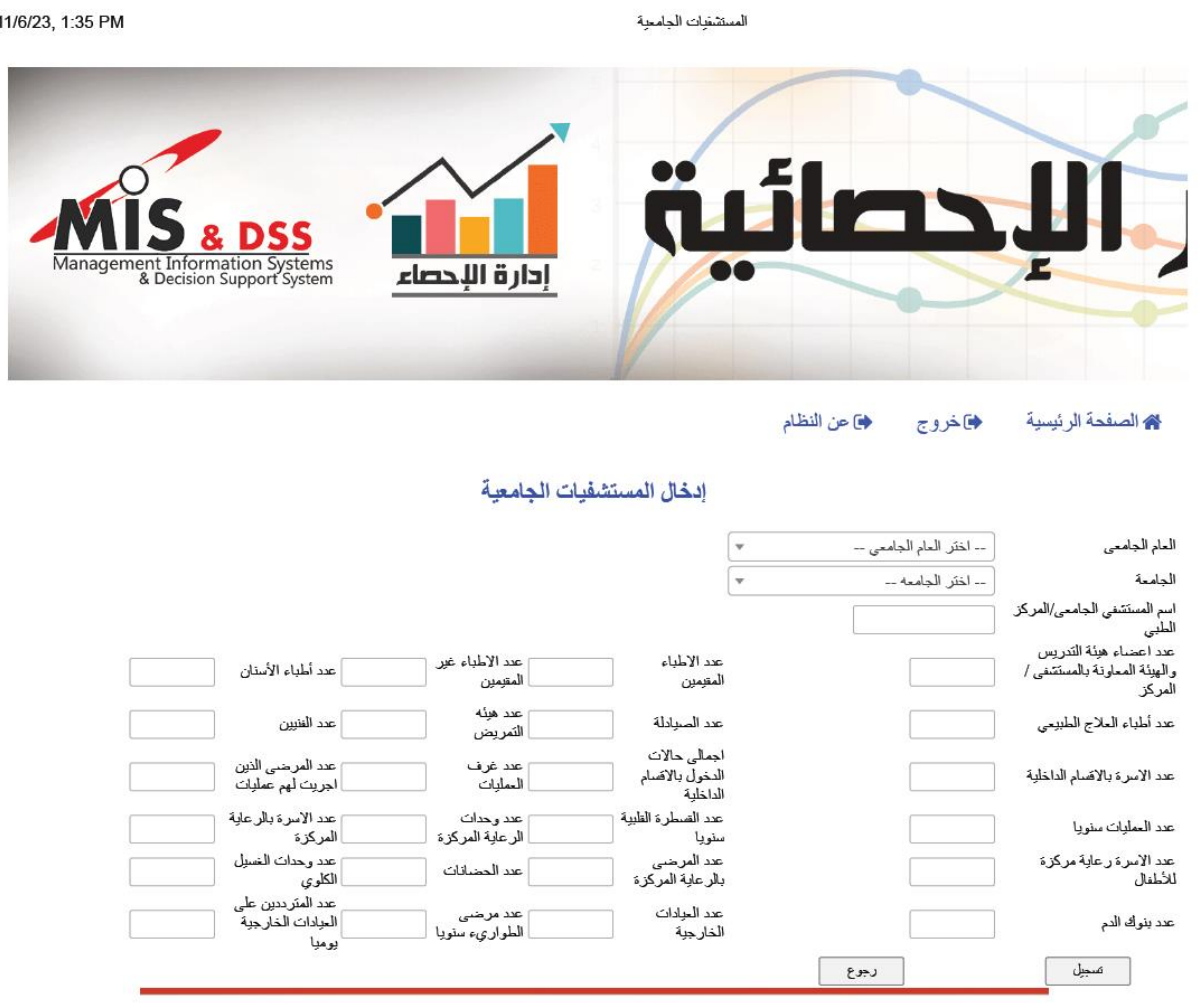

حالة الضغط عىل إدخال احصائيات المستشفيات الجامعية طبقا للتخصصات وف سوف تظهر شاشة : فرعية تضم ما يىل:

E

- العام الجامعي.
	- الجامعة.
- اسم المستشفى الجامعى / المركز الطبى.
	- عدد األساتذة.
	- عدد األساتذة المساعدين.
		- . عدد المدرس ي
	- المساعدين. عدد المدرس ي
		- عدد المعيدين.

**32 ----------------------------------------------------------------------------------------------------**

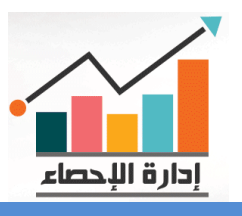

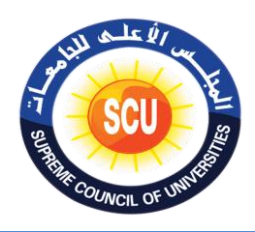

֦֧֦֧֦֧֦֧֦֧֦֧֦֧֚֚֡֜֜֜֜֜ ثم نقوم بتعبئة وادخال الحقول الفرعية من القوائم المسندلة ويدويا ونضغط عىل زر تسجيل، وف حالة كليف بعدي<br>حالة القيام بإجراء تعديل نقوم بتعبئة الحقول الفرعية السابقة لكي يظهر اسم المستشفى المراد تعديل بياناتها ثم نقوم بإدراج التعديل ونضغط عىل زر تسجيل.

**كما هو موضح بالشكل التاىل:**

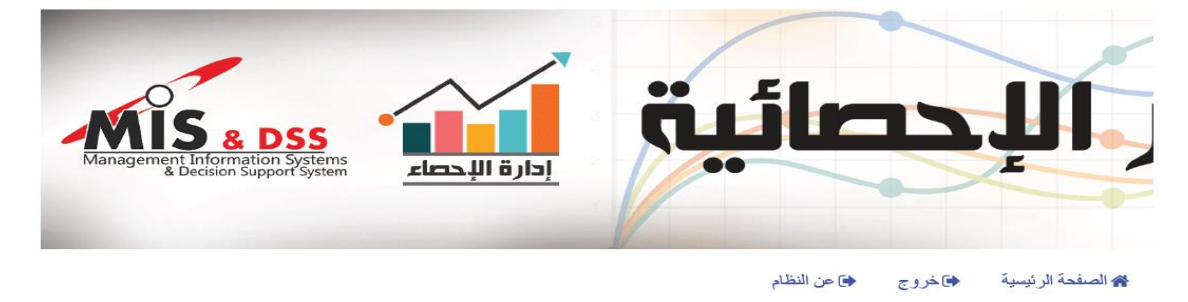

إدخال إحصائيات المستشفيات الجامعية طبقا للتخصصات

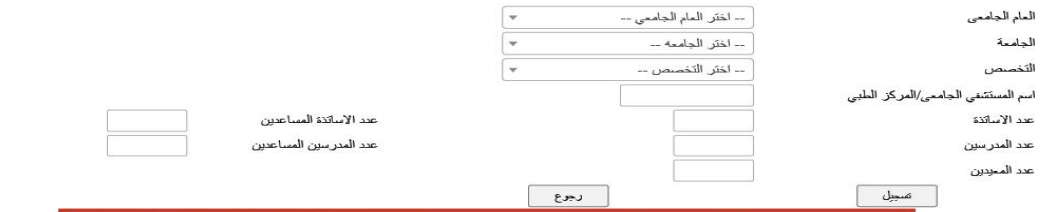

وفي حالة الض<mark>غط على تعد</mark>يل احصائيات المستشفيات الجامعية طبقا للتخصصات سوف <mark>تظهر</mark> شاشة : فرعية تضم ما يىل:

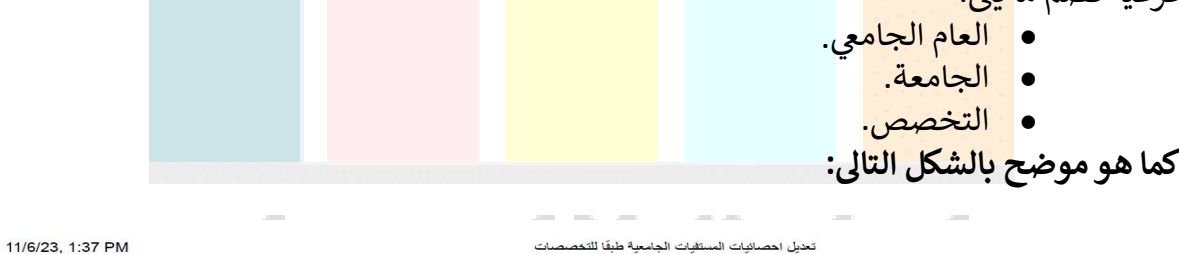

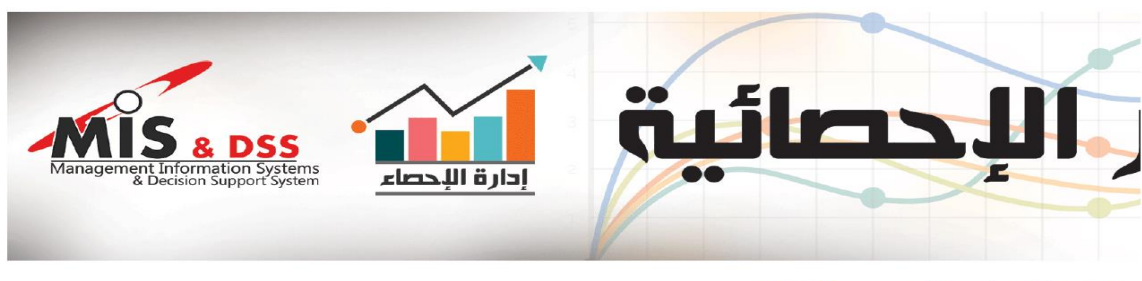

♦] عن النظام ▲ الصفحة الرئيسية ما خروج

تعديل إحصائيات المستشفيات الجامعية طبقا للتخصصات

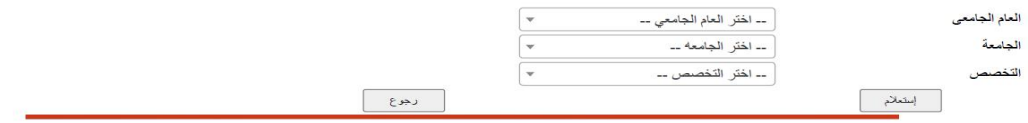

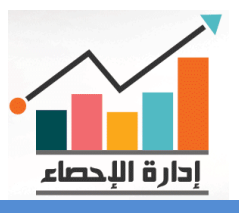

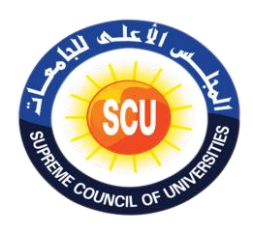

ثم نقوم بتعبئة وادخال الحقول الفرعية من القوائم المسندلة ثم نضغط عىل زر استعالم سوف تظهر شاشة فرعية بنتجية االستعالم تضم ما يىل:

- العام الجامع.
	- الجامعة.
	- التخصص.
- اسم المستشفى الجامعى / المركز الطبى.
	- خانة التعديل.

نقوم بالضغط عىل خانة التعديل الجراء التعديل المطلوب ثم نضغط عىل حفظ التعديل.

صفحة موظف الكمبيوتر

**- القيادات الجامعية:**

المسىم )التقارير اإلحصائية( ثم يتم ون يتم الدخول إىل صفحة )دخول النظام( الرينامج اإللكي <sup>ر</sup> ي حرت إدخال اسم المستخدم والباس وورد Word Pass يتم الدخول عىل الصفحة الرئيسية للرينامج ثم نضغط على إدخال / تعديل الاحصائيات ثم نضغط على (القيادات الجامعية) من الشاشة الرئيسية لل<mark>برنامج تظهر</mark> شاشة فرعية تضم ما يلي:

- تسجيل بيانات رئيس الجامعة /نواب الجامعة.
- تعديل بيانات رئيس الجامعة /نواب الجامعة.
	- تسجيل بيانات عميد / وكيل الكلية.
		- تعديل بيانات عميد / وكيل الكلية.

**كما هو موضح بالشكل التاىل:**

11/6/23, 2:45 PM

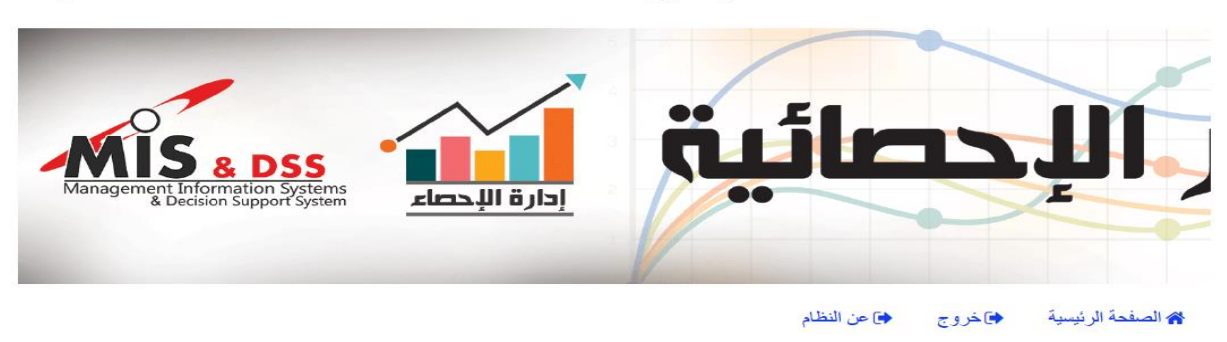

<u>نسجيل بيانات رئيس /نواب الجامعه</u>

<u>تحط ببانات رئيس /نواب الجامعه</u>

<u> تسجيل بيانات عميد / و كيل كلية ا</u>

<u>تحديل بيانات عميد / وكيل كلية</u>

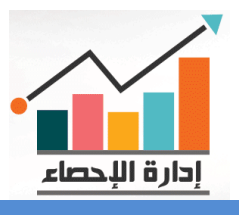

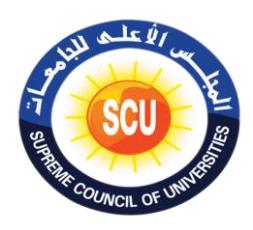

حالة الضغط عىل تسجيل بيانات رئيس الجامعة /نواب الجامعة سوف تظهر شاشة فرعية تضم ما وف : يىل:

- الجامعة.
- نوع القيادة.
	- االسم.
- تاريخ التعيين.
- تاريخ الأستاذية.
	- تاري خ الميالد.
		- التخصص.
		- التليفون.
			- الفاكس.
		- رقم الهاتف.
- <mark>البريد الإكتر</mark>وني.

**كما هو موضح بالشكل التاىل:**

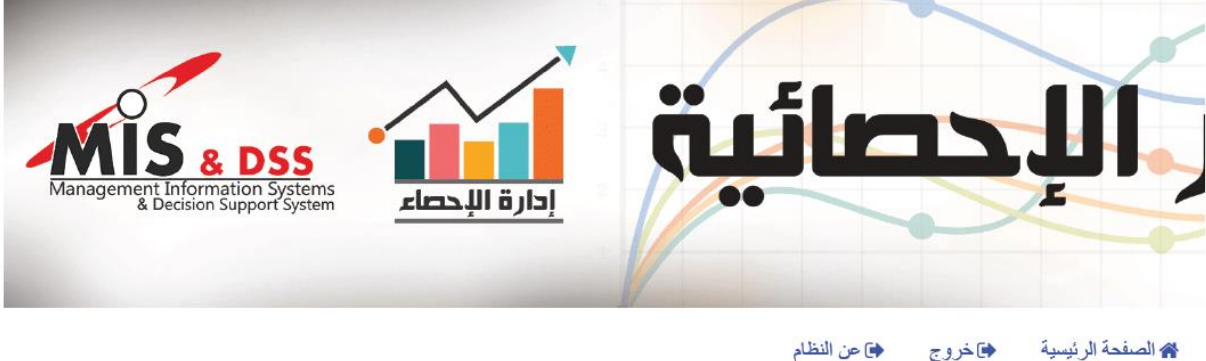

♦] عن النظام ♦ خروج

#### تسجيل بيانات رئيس /نواب الجامعه

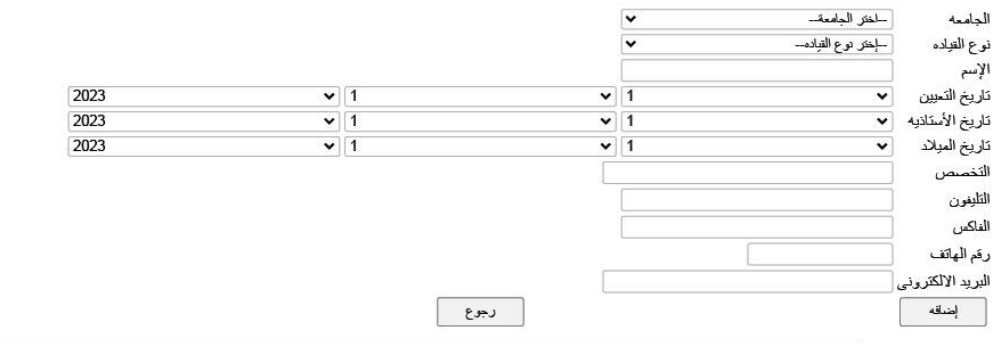

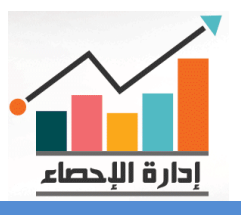

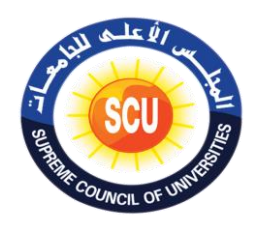

 ثم نقوم بتعبئة وادخال الحقول الفرعية من القوائم المسندلة ثم نضغط عىل زر إضافة، حالة وف الضغط عىل تعديل بيانات رئيس الجامعة /نواب الجامعة سوف تظهرشاشة فرعية تضم ما يىل:

- الجامعة.
- نوع القيادة.

**كما هو موضح بالشكل التاىل:**

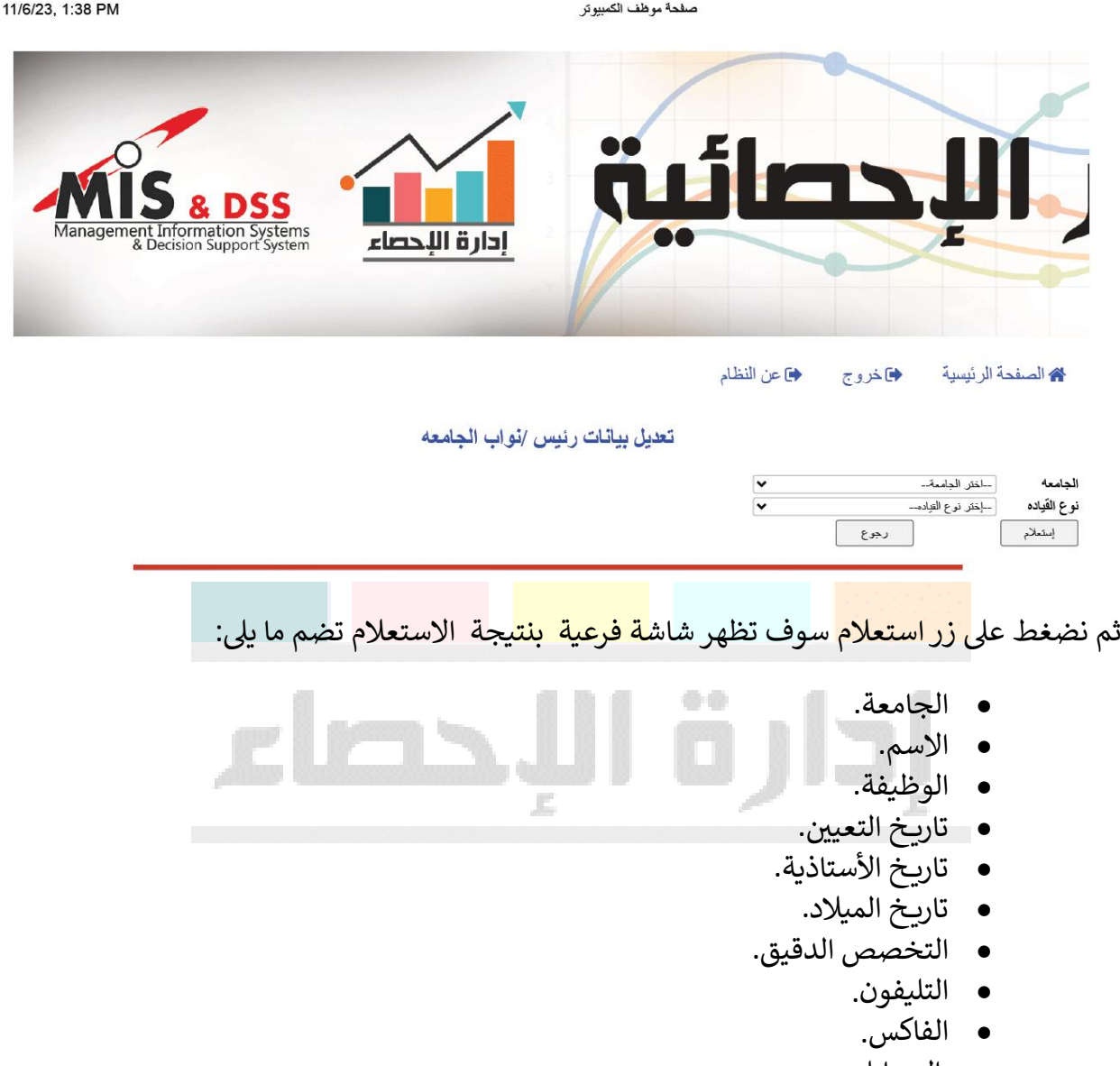

- الموبايل.
- البريد الإكتروني.<br>• البريد الإكتروني.
- خانة التعديل.

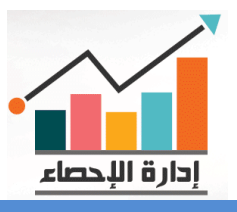

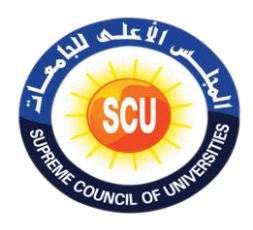

حالة الضغط عىل خانة التعديل سوف تظهر شاشة فرعية بها نفس البيانات السابقة والمراد التعديل وف : عليها وبعد الانتهاء من التعديل يتم الضغط على زر حفظ التعديل.

وفى حالة الضغط على تسجيل بيانات عميد / وكيل الكلية سوف تظهر شاشة فرعية تضم ما يلى: :

صفحة موظف الكمبيوتر

- الجامعة. تاري خ الميالد.
	-
	- نوع القيادة. التليفون.
		-
		- **•** تاريخ التعيين. .
		- تاريخ الأستاذية.
	- االسم . الفاكس.

• الكلية. • التخصص.

- رقم الهاتف.
- ر<br>البريد الإكتروني

**كما هو موضح بالشكل التاىل:**

11/6/23, 1:39 PM

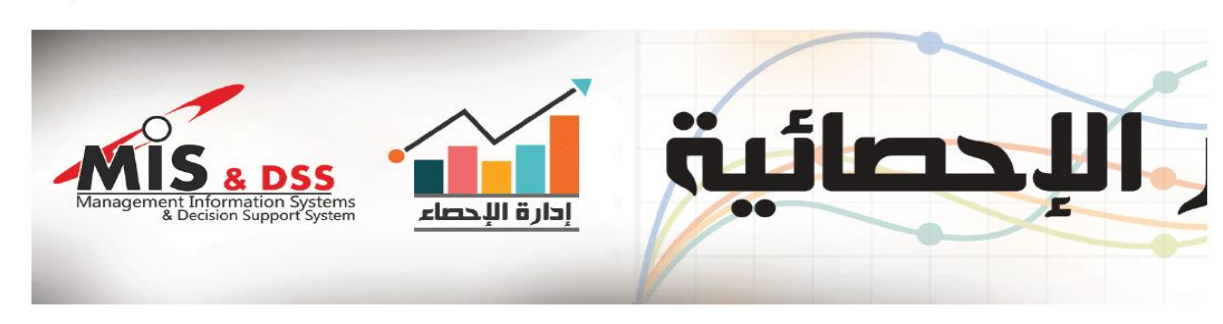

♦ عن النظام ه الصفحة الرئيسية ♦ خروج

تسجيل بيانات عميد/وكيل كلية

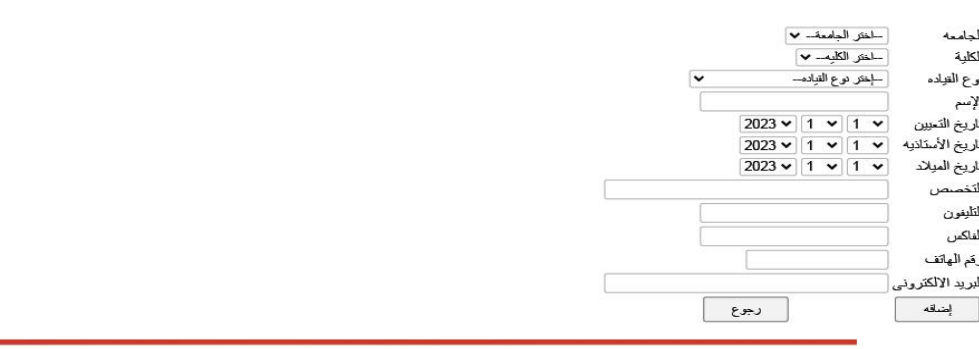

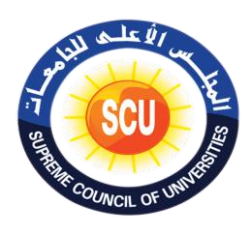

.<br>ثم نقوم بتعبئة وادخال الحقول الفرعية من القوائم المسندلة ثم نضغط على زر إضافة، وفي حالة الضغط عىل تعديل بيانات عميد / وكيل الكلية سوف تظهرشاشة فرعية تضم ما يىل:

- الجامعة.
	- الكلية.
- نوع القيادة.

ثم نضغط عىل زر استعالم سوف تظهرشاشة فرعية بنتيجة االستعالم تضم ما يىل:

- الجامعة. التخصص .
	-
- الكلية. التليفون .
	-
- نوع القيادة. الفاكس.
- االسم . رقم الهاتف.
	- تاريخ التعيين. .
- تاري خ األستاذية. خانة التعديل.
- تاري خ التعي ي. . ون الرييد اإلكي <sup>ر</sup>
	- - تار<mark>يخ الميلاد.</mark>

وفي حالة الض<mark>غط على خانة</mark> التعديل سوف تظهر شاشة فرعية بها نفس البيانات السابقة والمراد التعديل : عليها وبعد الا<mark>نتهاء من التع</mark>ديل يتم الضغط على زر <sup>ح</sup>فظ التعديل.

# **كما هو موضح بالشكل التاىل:** 11/6/23, 1:39 PM صفحة موظف الكمبيوتر ä. أدارة اللحصاء ♦ عن النظام الصفحة الرئيسية ♦اخروج تعديل بيانات عميد /وكيل كلية  $\frac{1}{\sqrt{2}}$ رجوع

والله ولي التوفيق.